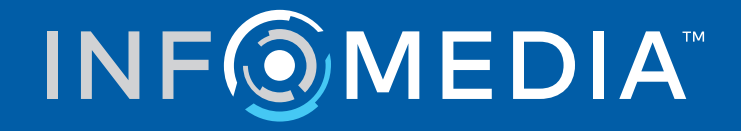

# SUPERSERVICE MENUS

Ghid de configurare a setărilor

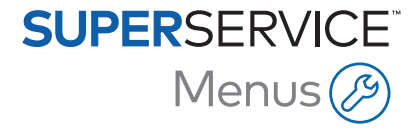

# **Cuprins**

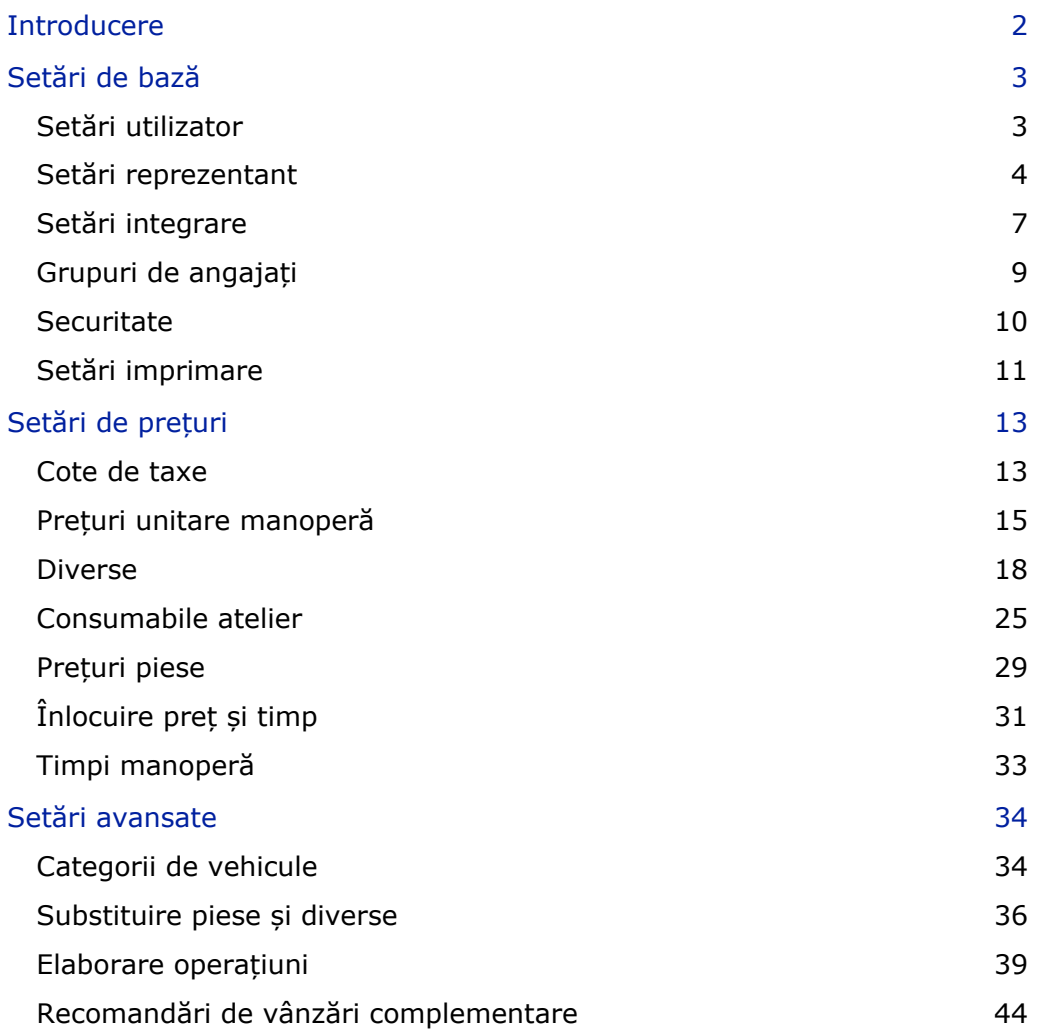

# <span id="page-2-0"></span>Introducere

Pentru a fi sigur că Superservice Menus aduce beneficii maxime reprezentanței dvs., va trebui să configurați setările specifice, cum ar fi prețurile pentru manoperă, piese și diverse.

În funcție de abonamentul dvs., este posibil ca opțiunile afișate pe ecranul Setări să fie diferite.

Acest ghid este împărțit în următoarele secțiuni:

- Setări de bază
- Setări de prețuri
- **Setări avansate**

Pentru a accesa ecranul Setări, selectați pictograma  $\bullet$ .

Pentru a naviga prin ecranele Setări, folosiți următoarele butoane:

- **Editare**: Vă permite să editați conținutul paginii.
- **Salvare**: Salvează modificările.
- **Anulare**: Nu salvează modificările.
- **Înapoi**: Vă trimite înapoi la ecranul anterior.
- $\bullet$  : Vă trimite înapoi la ecranul principal.

# <span id="page-3-0"></span>Setări de bază

Setările de bază ale aplicației vă permit să personalizați setările privind utilizatorul și reprezentantul și să configurați grupuri de angajați și permisiunile de securitate aferente fiecărui grup.

# <span id="page-3-1"></span>Setări utilizator

Ecranul Setări utilizator vă oferă posibilitatea să afișați ajutorul intern, să schimbați tema aplicației și să activați monitorizarea rețelei.

Tema aplicației va fi setată în mod implicit la fabricantul dvs. Sistemul Monitorizare rețea verifică permanent conexiunea la internet a fiecărui utilizator și notifică utilizatorii în legătură cu eventualele probleme apărute.

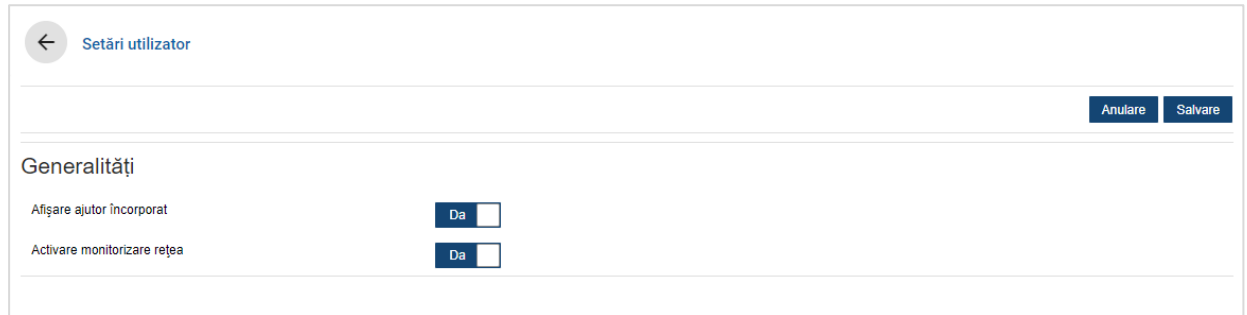

Pentru a edita setările specifice utilizatorului:

- 1 Faceți clic pe **Editare**.
- 2 Selectați **Da** pentru a afișa ajutorul încorporat (intern).
- 3 Selectați **Da** pentru a activa monitorizarea rețelei.
- 4 Faceți clic pe **Salvare**.

# <span id="page-4-0"></span>Setări reprezentant

Ecranul Setări reprezentant vă permite să selectați valuta și să specificați formatul preferat pentru numărul devizului. De asemenea, puteți să selectați filtrarea rezultatelor de căutare după Poziție volan pe dreapta (RHD) sau Poziție volan pe stânga (LHD), în funcție de regiunea dvs.

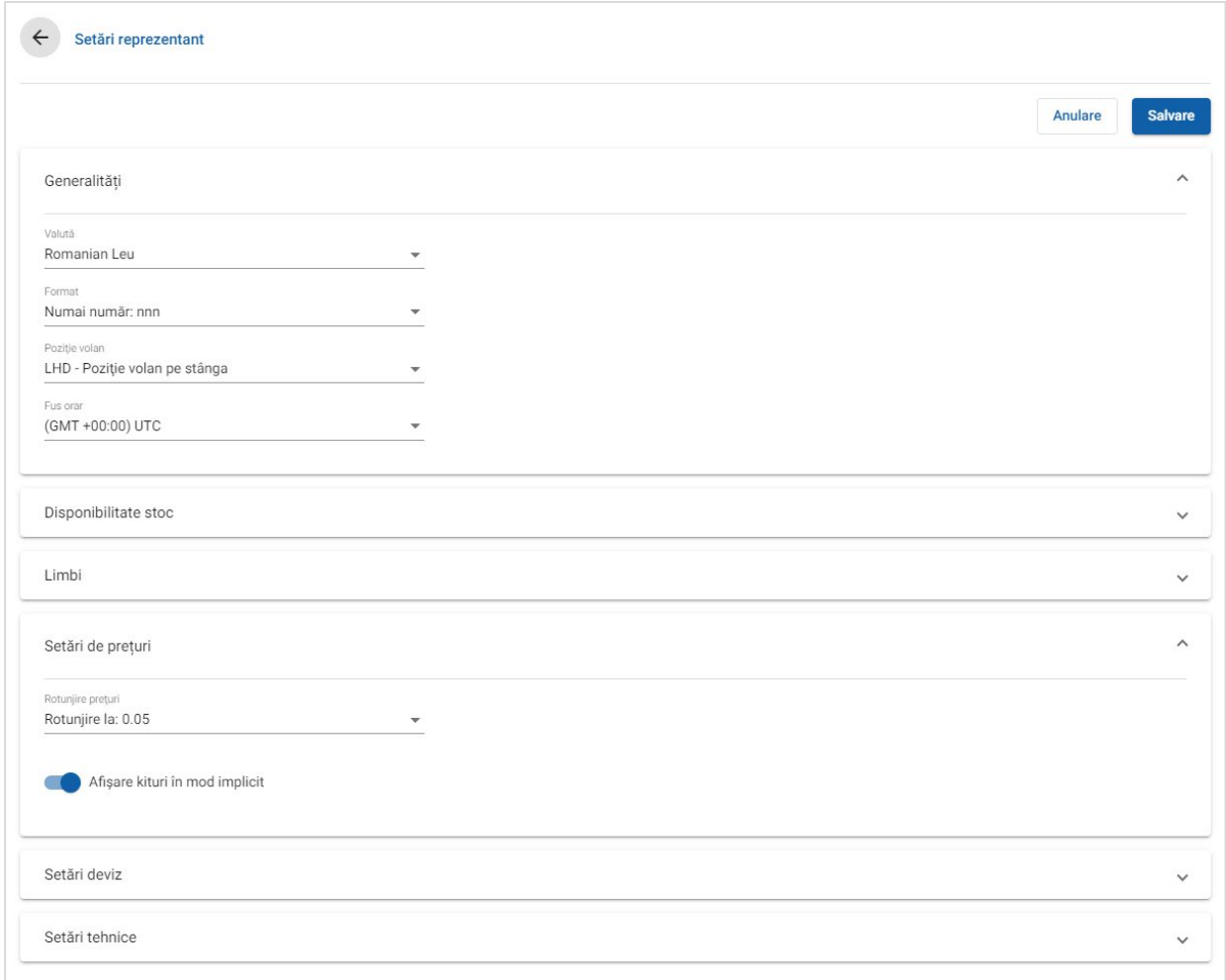

## Pentru a configura setările generale:

- 1 Selectați **Moneda** din lista verticală.
- 2 Selectați formatul pentru numărul devizului din lista verticală **Format**.
- 3 Selectați tipul de filtrare din lista verticală **Poziție volan**.
- 4 Selectați **Fusul orar** din lista verticală.
- 5 Faceți clic în câmpul **Limbi** și selectați din lista verticală.
- 6 Introduceți numărul de zile de valabilitate a devizului în secțiunea **Setări deviz**.
- 7 Faceți clic pe **Salvare**.

## Pentru a configura setările de prețuri și setările tehnice:

1 Dacă doriți să aplicați opțiunea **Rotunjire prețuri** pentru prețurile din devize, selectați o opțiune din lista verticală.

Pot fi disponibile setări suplimentare de prețuri, în funcție de abonamentul dvs.

- 2 Pentru a afișa kiturile în mod implicit în ecranele Selecție operațiune și Detalii deviz, faceți clic pe pictograma **C** Afișare kituri în mod implicit. Un kit este un grup de piese care se asamblează pentru a forma o piesă.
- 3 Pentru ajustarea valorii % IPC aplicată la calcularea costurilor de Service pe toată durata de viață, introduceți o sumă în câmpul **% IPC**.
- 4 Pentru a aplica un filtru pe ecranul Selecție operațiune care să afișeze numai meniurile cu opțiuni specifice VIN-ului care a fost introdus, faceți clic pe pictograma **Activare filtrare opțiuni de producție (cea mai bună potrivire)**.
- 5 Faceți clic pe **Salvare**.

## Disponibilitate stoc

Setarea Disponibilitate stoc vă permite să definiți descrierile Stoc disponibil care pot fi alocate pieselor pe fila Detalii deviz. Utilizatorii pot selecta o opțiune din lista de descrieri din câmpul Stoc disponibil, de pe fila Detalii deviz, pentru a înregistra disponibilitatea stocului pentru un anumit număr de piesă.

În funcție de procesul utilizat la reprezentanța dvs., informațiile despre piese de pe fila Detalii deviz pot fi configurate să se completeze automat din DMS sau dintr-un fișier de prețuri pentru piese. De exemplu, disponibilitatea stocului și locația sistemului de depozitare. Pentru configurarea acestei funcționalități, furnizorul DMS poate solicita lucrări suplimentare.

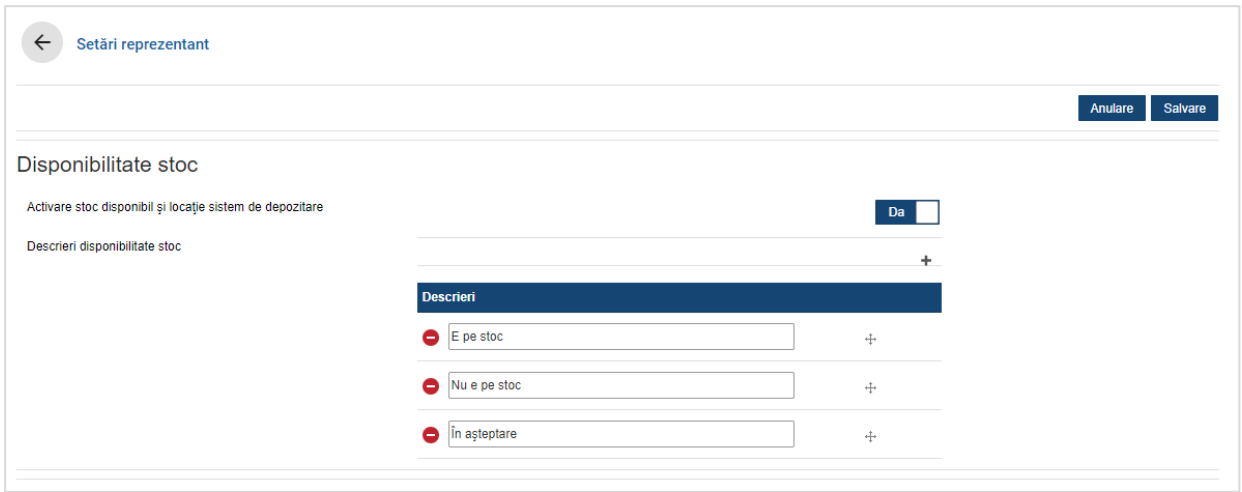

Pentru a activa stocul disponibil și locația sistemului de depozitare:

- 1 Faceți clic pe **Editare**.
- 2 Dacă doriți să activați Stoc disponibil și locație sistem de depozitare, faceți clic pe **Da**.

Coloanele Stoc disponibil și Locație sistem de depozitare se vor afișa pe fila Detalii deviz odată cu extinderea unui articol de linie.

3 Faceți clic pe **Salvare**.

Pentru a adăuga descrieri de stoc disponibil în meniul vertical:

- 1 Faceți clic pe **Editare**.
- 2 Faceți clic pe pictograma  $\pm$ .
- 3 Introduceți o descriere de stoc disponibil în câmpul **Descrieri**.
- 4 Faceți clic pe pictograma  $+$  pentru a adăuga alte câmpuri de descriere și introduceți numele pentru descriere.
- 5 Faceți clic pe pictograma  $\pm$  pentru a muta descrierile în ordinea de afișare preferată.
- 6 Faceți clic pe **Salvare**.

# <span id="page-7-0"></span>Setări integrare

Ecranul Setări integrare vă permite să configurați tipuri de integrare, cum ar fi DMS sau un sistem extern. Aveți posibilitatea să exportați un fișier care poate fi importat ulterior în DMS sau să configurați un transfer direct de date către DMS prin intermediul aplicației Infomedia DMSi.

Există mai multe opțiuni avansate disponibile pentru integrarea DMS care pot necesita lucrări din partea furnizorului DMS.

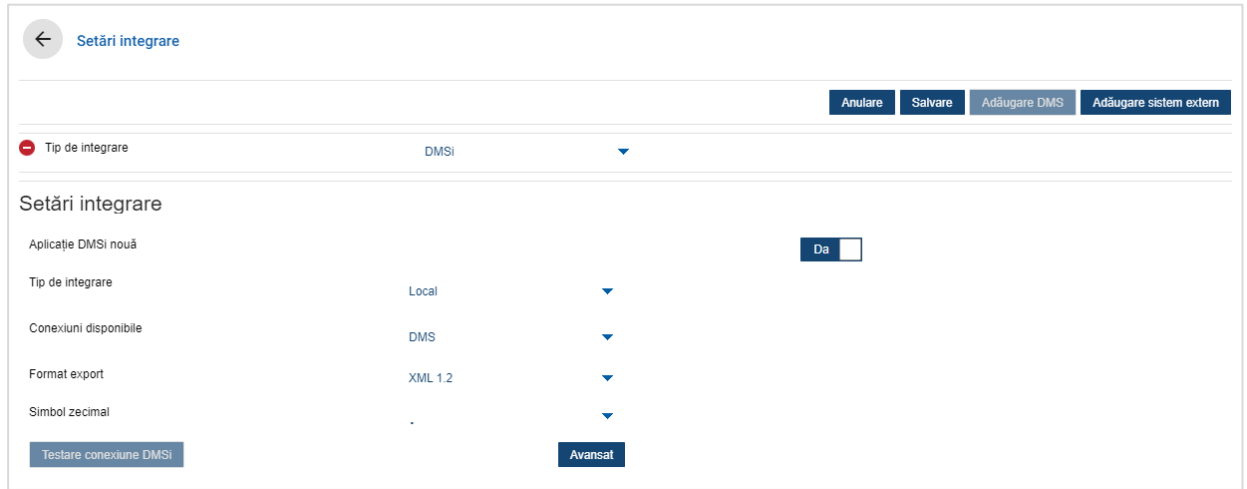

#### Pentru a configura un export de fișier nestructurat:

- 1 Faceți clic pe **Adăugare DMS**.
- 2 Selectați **Export fișier nestructurat** din lista verticală **Tip de integrare**.
- 3 Selectați formatul de fișier din lista verticală **Format export**.
- 4 Selectați tipul de **Simbol zecimal** din listă verticală.
- 5 Faceți clic pe **Salvare**.

Fișierul va fi exportat în format XML sau TXT.

#### Pentru a configura integrarea DMSi:

- 1 Faceți clic pe **Adăugare DMS**.
- 2 Selectați **DMSi** din lista verticală **Tip de integrare**.
- 3 Faceți clic pe **Da** pentru a activa **Aplicație DMSi nouă**.
- 4 Selectați **Local** din lista verticală **Tip de integrare**.
- 5 Selectați conexiunea DMS din lista verticală **Conexiuni disponibile**.
- 6 Completați alte setări sau câmpuri suplimentare pentru conexiunea DMS.
- 7 Faceți clic pe **Testare conexiune DMSi** pentru a vă asigura că sistemul este conectat.
- 8 Faceți clic pe **Salvare**.

Pentru a configura integrarea unui sistem extern:

- 1 Faceți clic pe **Adăugare sistem extern**.
- 2 Selectați numele furnizorului din lista verticală **Tip de integrare**.
- 3 Introduceți detaliile legate de furnizor în câmpurile aferente.
- 4 Faceți clic pe **Salvare**.
- Pot fi disponibile și alte tipuri de integrare, în funcție de abonamentul dvs.
- Pentru mai multe informații privind instalarea DMSi și integrarea DMS, consultați Centrul media. <https://media.infomedia.com.au/?product=menus>
- Dacă aveți nevoie de asistență, contactați Serviciul clienți. [https://www.infomedia.com.au/contact/custome](https://www.infomedia.com.au/contact/customer-support)r-support

# <span id="page-9-0"></span>Grupuri de angajați

Ecranul Grupuri de angajați vă permite să creați grupuri de angajați, să alocați utilizatori la grupuri și să asociați un ID de angajat la un DMS sau la un sistem extern. Sunt adăugate trei grupuri în mod implicit: Consilieri de piese, Consilieri de service și Tehnicieni.

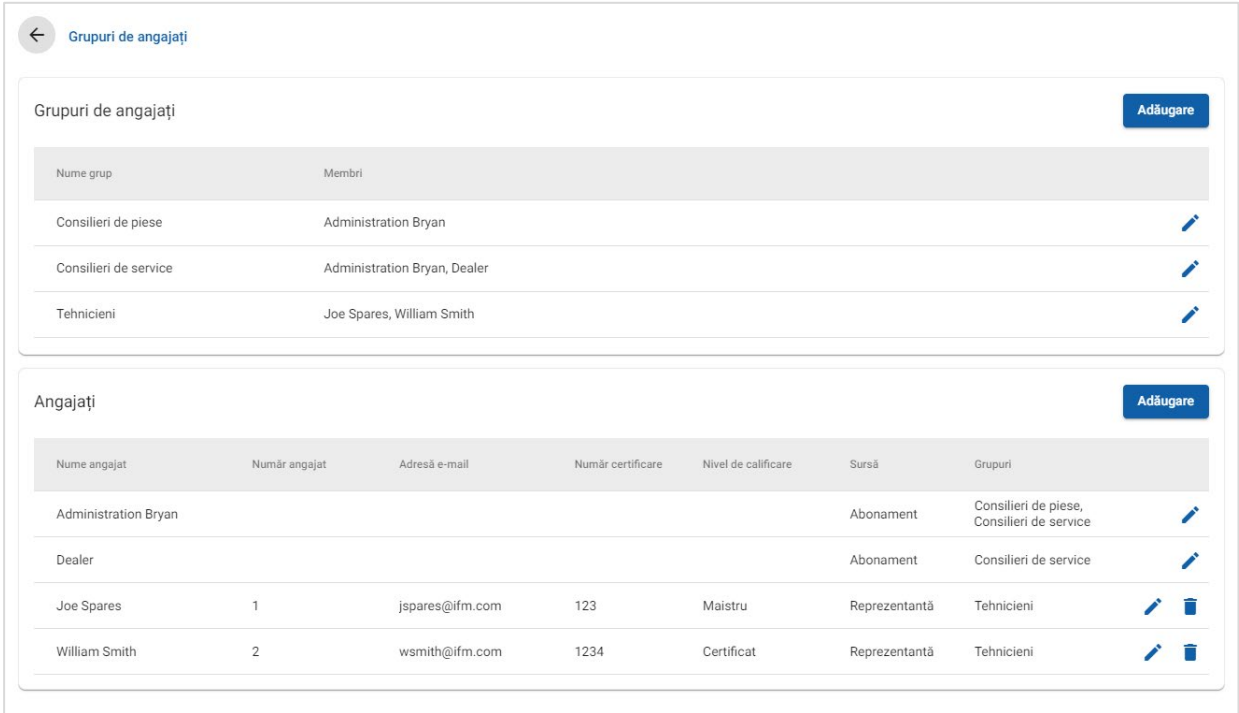

## Pentru a aloca utilizatori la grupurile existente:

- 1 Faceti clic pe pictograma  $\ell$  pentru a deschide un nume de grup.
- 2 Faceți clic în câmpul **Membri** și selectați angajații din lista verticală.
- 3 Dacă doriți să vă asociați angajații la un sistem extern, faceți clic pe **Adăugare ID sistem extern** și selectați sistemul din lista verticală. Introduceți ID-ul angajatului în câmpul aferent.
- 4 Faceti clic pe pictograma  $\blacksquare$ .

#### Pentru a adăuga un utilizator nou:

- 1 Faceți clic pe **Adăugare** în secțiunea cu numele angajatului.
- 2 Introduceți numele angajatului, numărul angajatului, adresa de e-mail și numărul de certificare în câmpurile corespunzătoare.
- 3 Selectați un **Nivel de calificare**.
- 4 Faceți clic în câmpul **Grupuri** și selectați din lista verticală.
- 5 Faceti clic pe pictograma  $\blacksquare$ .
- Când este adăugat un angajat într-un grup, numele grupului este introdus automat în câmpul Grupuri pentru angajatul respectiv.

# <span id="page-10-0"></span>**Securitate**

Ecranul Securitate vă permite să setați nivelul de acces pentru Grupuri angajați la același nivel ierarhic și la niveluri inferioare în cadrul reprezentanței dvs.

Secțiunile principale de pe ecranul Securitate sunt:

- **Aplicație**: Activați sau dezactivați acțiuni legate de deviz.
- **Administrare**: Activați sau dezactivați accesul la ecranele cu setări.

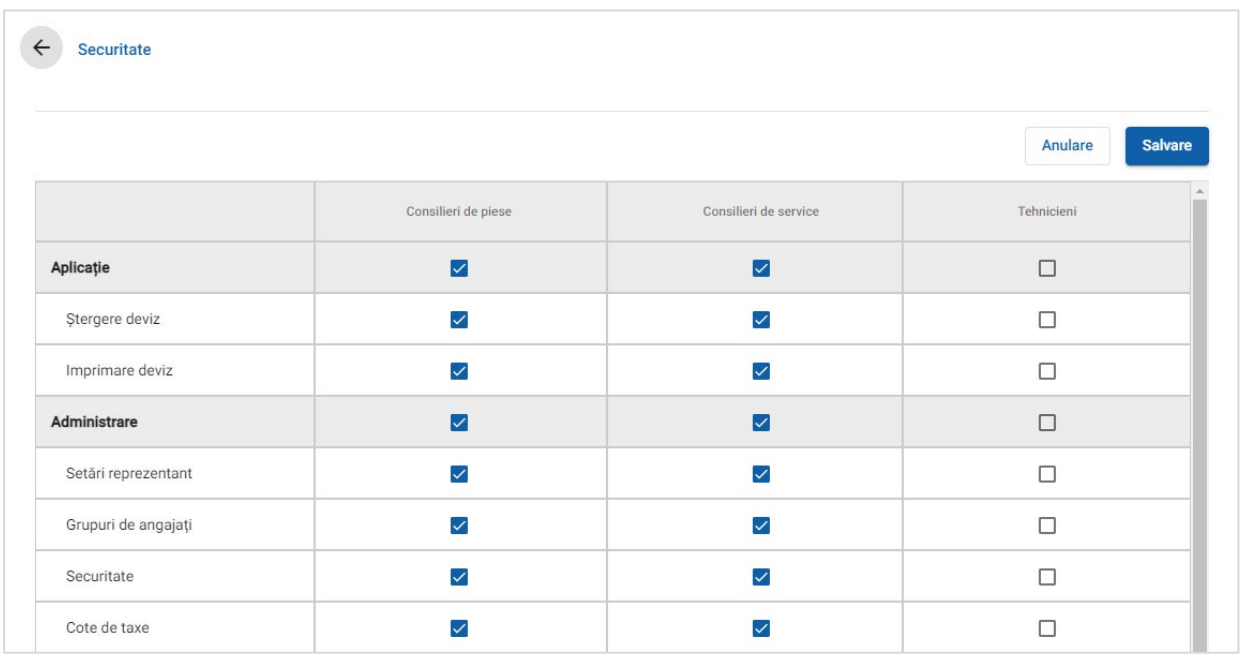

## Pentru a configura setările de securitate:

- 1 Faceți clic pe **Editare**.
- 2 Selectați casetele de selecție pentru a aplica permisiuni la fiecare grup de angajați.
- 3 Faceți clic pe **Salvare**.
- Pentru a verifica permisiunile pentru un utilizator, faceți clic pe meniul vertical și selectați un nume din listă.
- Pentru a actualiza, faceți clic pe **Editare**, modificați detaliile, apoi faceți clic pe **Salvare**.

# <span id="page-11-0"></span>Setări imprimare

Ecranul Setări imprimare vă permite să creați și să formatați profiluri de imprimare. Profilurile de imprimare se utilizează când se imprimă din meniul Acțiuni deviz.

Aveți posibilitatea să adăugați informații personalizate ale reprezentanței, anteturi sau subsoluri și să încărcați logouri. Puteți chiar să aplicați șabloane de imprimare, de exemplu pentru un deviz, o comandă de reparații sau o fișă de verificare.

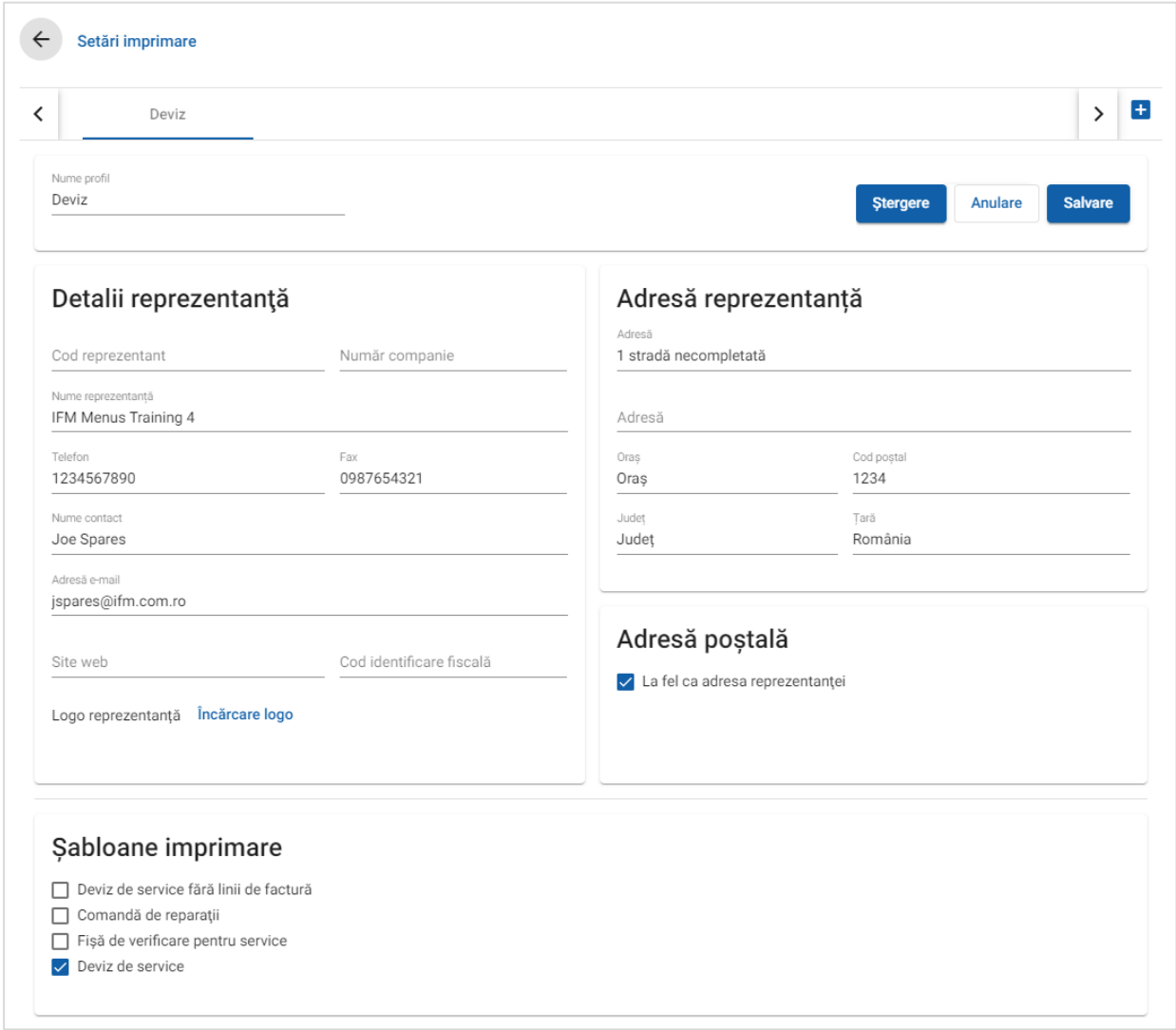

Pentru a adăuga un nume de profil de imprimare:

- 1 Faceți clic pe pictograma  $\blacksquare$ .
- 2 Introduceți un nume în câmp.
- 3 Faceți clic pe **Salvare**.

#### Pentru a configura un profil de imprimare:

- 1 Selectați numele de profil de pe banner.
- 2 Introduceți informațiile reprezentanței în câmpurile corespunzătoare. De ex. numele reprezentanței, adresa, telefonul, faxul și e-mailul.
- 3 Faceți clic pe **Încărcare logo** și selectați logoul reprezentanței.
- 4 Selectați casetele de selecție disponibile sub **Șabloane imprimare**.
- 5 Confirmați setările implicite pentru margini sau adaptați-le la cerințele dvs.
- 6 Adăugați conținut în câmpurile **Antet**, respectiv **Subsol** și formatați-le după cum este necesar.
- 7 Faceți clic pe **Salvare**.
- Pentru a actualiza setările de imprimare, faceți clic pe numele de profil, modificați detaliile, apoi faceți clic pe **Salvare**.

# <span id="page-13-0"></span>Setări de prețuri

Pentru a asigura crearea de devize corecte și unitare, este necesar să completați setările de prețuri principale în Superservice Menus. Unele dintre setările de prețuri personalizate includ configurarea cotelor de taxe, a prețurilor unitare pentru manoperă și a prețurilor pentru articole diverse. De asemenea, puteți vizualiza și configura prețurile pentru piese.

 $\blacktriangleright$  În funcție de abonamentul dvs., este posibil ca opțiunile afișate pe ecranul Setări să fie diferite.

# <span id="page-13-1"></span>Cote de taxe

Ecranul Cote de taxe vă permite să adăugați cote noi de taxe sau să le modificați pe cele existente. Taxa poate fi aplicată apoi la manoperă, diverse și piese în momentul stabilirii prețurilor pentru operațiuni. Puteți configura mai multe cote de taxe individuale.

De asemenea, există posibilitatea configurării grupurilor de taxe. Acestea sunt utile în regiunile care necesită mai multe cote de taxe care urmează să fie aplicate la bunuri și servicii. Atunci când configurați grupuri de taxe, creați mai întâi cotele de taxe individuale, apoi adăugați un grup de taxe și alocați cotele de taxe relevante la grup.

În acest ecran mai puteți și să configurați o cotă de taxe implicită, care să fie aplicată la prețul pieselor.

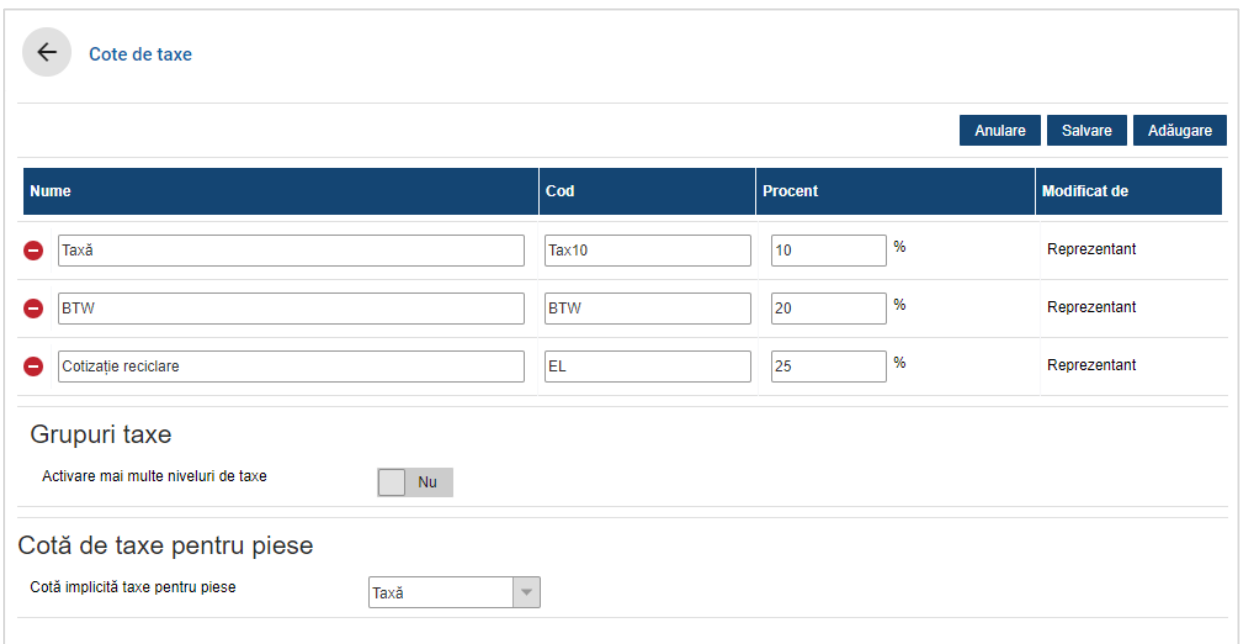

## Pentru a adăuga o cotă de taxe nouă:

- 1 Faceți clic pe **Adăugare**.
- 2 Introduceți un **Nume pentru cotă de taxe** și un **Cod pentru cotă de taxe** în câmpurile corespunzătoare.
- 3 Introduceți cota de taxe în câmpul **Procent (%)**.
- 4 Repetați acești pași pentru alte cote de taxe.
- 5 Faceți clic pe **Salvare**.

## Pentru a adăuga un grup de taxe:

- 1 Faceți clic pe **Editare**.
- 2 Selectați **Da** pentru a activa mai multe niveluri de taxe.
- 3 Faceți clic pe **Adăugare grup taxe**.
- 4 Introduceți un **Nume grup taxe** și un **Cod grup taxe** în câmpurile corespunzătoare.
- 5 Faceți clic în câmpul **Cote de taxe** și selectați una sau mai multe cote de taxe din lista verticală.
- 6 Repetați acești pași pentru alte grupuri de taxe.

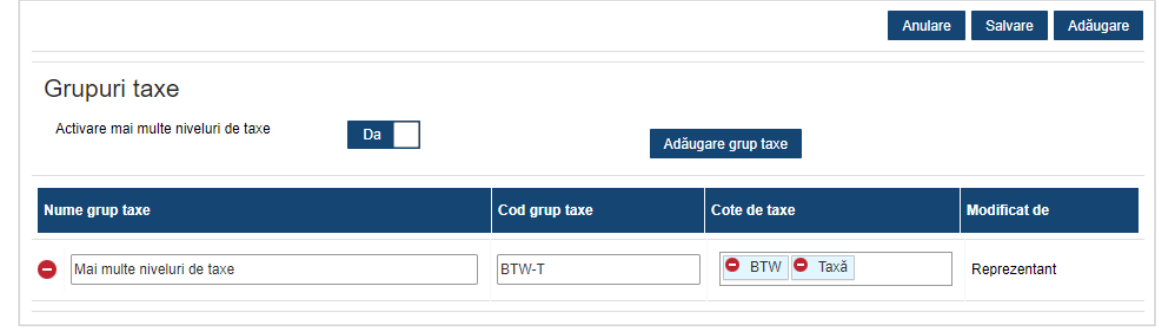

- 7 Faceți clic pe **Salvare**.
- Dacă doriți să configurați o cotă de taxe pentru piese, selectați o cotă din lista verticală **Cotă implicită de taxe pentru piese**, apoi selectați caseta de selecție **Supuse taxelor** în ecranul Prețuri piese.

# <span id="page-15-0"></span>Prețuri unitare manoperă

Ecranul Prețuri unitare manoperă vă permite să creați prețuri unitare pentru manoperă, care să răspundă nevoilor reprezentanței dvs.

Există modalități diferite de calculare a prețului manoperei pentru o operațiune:

- **Pret normat**: Configurati un pret normat pe oră pentru prețul manoperei.
- **Mai multe cote**: Configurați mai multe cote corespunzătoare unui nivel de pret pentru manoperă, bazat pe valoarea exactă de timp necesar pentru manoperă.
- **Matrice de preturi**: Configurați o matrice personalizată pentru stabilirea prețului manoperei, în funcție de nivelul de dificultate a unei operațiuni și de categoriile de vehicule specificate.
- Matricea de prețuri este o caracteristică opțională a abonamentului și este posibil să nu fie disponibilă pentru toți utilizatorii.

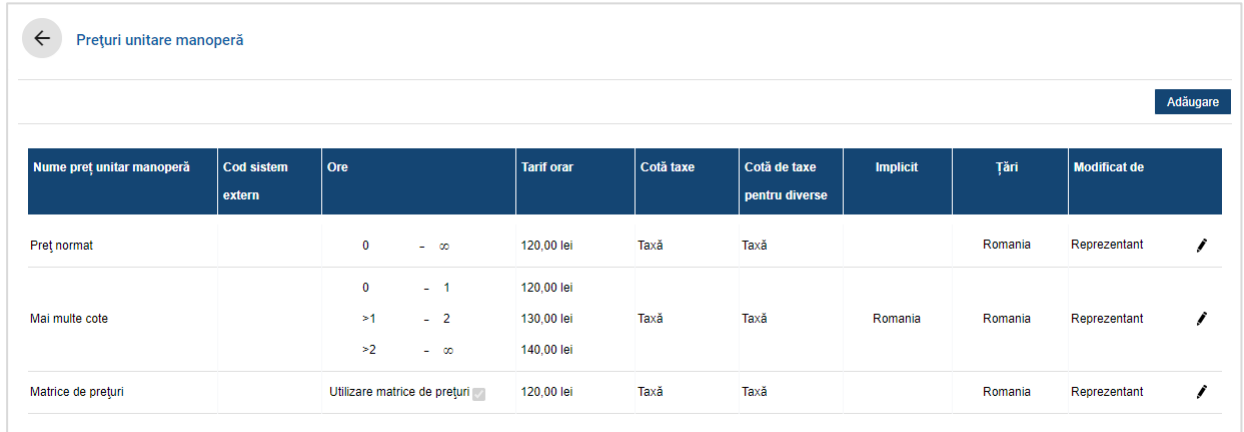

#### Pentru a adăuga un nivel de preț pentru manoperă cu un preț normat:

- 1 Faceți clic pe **Adăugare**.
- 2 Introduceți un **Nume preț unitar manoperă** în câmp.
- 3 Dacă doriți să vă conectați la un sistem extern, introduceți codul în câmpul **Cod sistem extern**.
- 4 Introduceți prețul unitar pentru manoperă în câmpul **Tarif orar**.

Trebuie să vă asigurați că în câmpul Ore nu a fost introdusă nicio valoare și să adăugați numai valoarea pentru Tarif orar.

- 5 Selectați **Cotă de taxe** și **Cotă de taxe pentru diverse** din listele verticale.
- 6 Faceți clic în câmpul **Aplicabilitate** și selectați din lista verticală.

Puteți să aplicați cota la mai multe francize (dacă sunt disponibile).

- 7 Selectați regiunea din lista verticală **Implicit**.
- 8 Faceți clic pe **Salvare**.

Pentru a adăuga un nivel de preț pentru manoperă cu mai multe cote:

- 1 Faceți clic pe **Adăugare**.
- 2 Introduceți un **Nume preț unitar manoperă** în câmp.
- 3 Dacă doriți să vă conectați la un sistem extern, introduceți codul în câmpul **Cod sistem extern**.
- 4 Introduceți numărul de ore în câmpul **Ore**.
- 5 Introduceți prețul unitar pentru manoperă în câmpul **Tarif orar**.
- 6 Adăugați în continuare orele și tarifele orare pentru fiecare nivel suplimentar necesar.

Când adăugați ultimul nivel, asigurați-vă că în câmpul Ore nu a fost introdusă nicio valoare și adăugați numai valoarea pentru Tarif orar.

- 7 Selectați **Cotă de taxe** și **Cotă de taxe pentru diverse** din listele verticale.
- 8 Faceți clic în câmpul **Aplicabilitate** și selectați din lista verticală.

Puteți să aplicați cota la mai multe francize (dacă sunt disponibile).

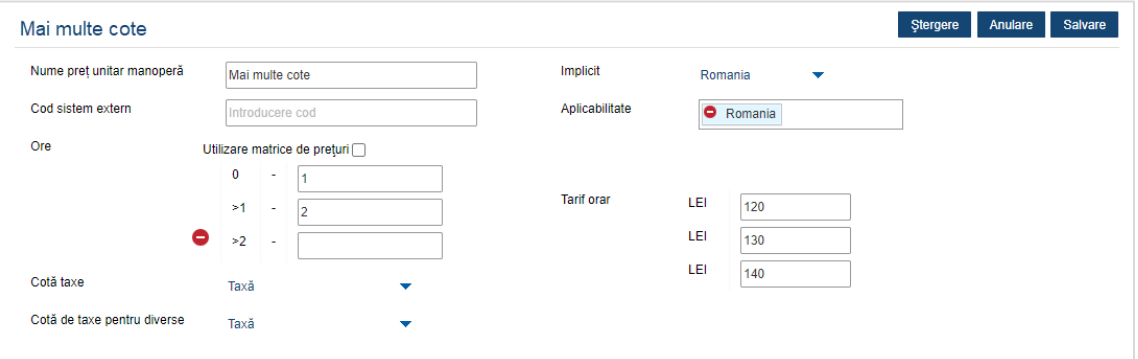

- 9 Selectați regiunea din lista verticală **Implicit**.
- 10 Faceți clic pe **Salvare**.

Pentru a configura o matrice de prețuri la nivelul de preț pentru manoperă:

- 1 Faceti clic pe pictograma  $\ell$  pentru a deschide un nivel de pret pentru manoperă.
- 2 Faceți clic în câmpul **Aplicabilitate** și selectați din lista verticală.

Trebuie să selectați o singură piață pentru a activa matricea de prețuri.

- 3 Selectați caseta de selecție **Utilizare matrice de prețuri**.
- 4 Faceți clic pe linkul **Setare prețuri**.

Aceasta afișează nivelurile de dificultate și categoriile de vehicule personalizate pentru reprezentanța dvs.

- 5 Configurați un preț normat sau mai multe cote pentru nivelul de preț:
	- **Preț normat**: Introduceți un preț normat în câmpul **Cote**. Trebuie să vă asigurați că în câmpul Ore nu a fost introdusă nicio valoare și să adăugați numai valoarea pentru Tarif orar.
	- **Mai multe cote**: Introduceți o valoare pentru ore și tariful orar în câmpurile corespunzătoare. Când adăugați ultimul nivel, asigurați-vă că în câmpul Ore nu a fost introdusă nicio valoare și adăugați numai valoarea pentru Tarif orar.

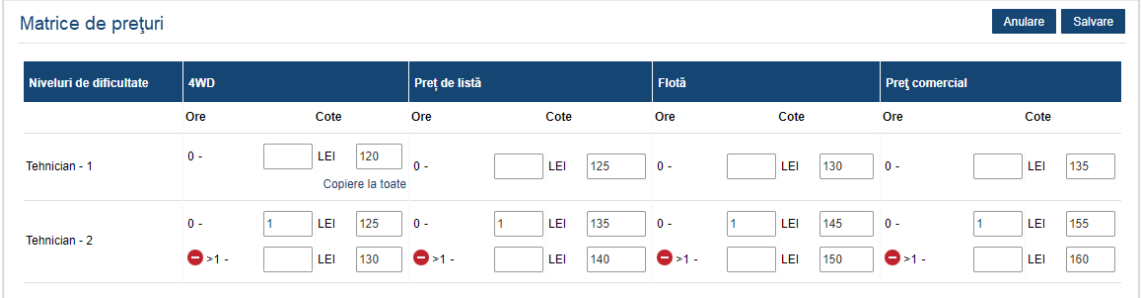

- 6 Faceți clic pe **Salvare**.
- Pentru a actualiza prețurile unitare pentru manoperă, faceți clic pe pictograma  $\ell$ , modificați detaliile, apoi faceți clic pe **Salvare**.

# <span id="page-18-0"></span>Diverse

Ecranul Diverse vă permite să stabiliți prețurile pentru toate articolele diverse utilizate la reprezentanța dvs., să personalizați și să adăugați articole diverse noi. Prețul pentru articole diverse este stabilit în funcție de nivelurile de manoperă configurate în ecranul Prețuri unitare manoperă. De exemplu Flotă, Preț de listă.

## Ecranul Diverse

Puteți stabili prețul articolelor diverse din acest ecran, pe baza unei sume fixe. Pentru a accesa alte opțiuni de prețuri, faceți clic pe pictograma  $\mathcal I$  și editați articolul divers.

## Pentru a stabili prețul unui articol divers pe baza unei sume fixe:

- 1 Faceți dublu clic pe un rând de articol divers.
- 2 Introduceți un preț de articol divers pentru fiecare nivel de manoperă.
- 3 Faceti clic pe pictograma  $\blacksquare$ .

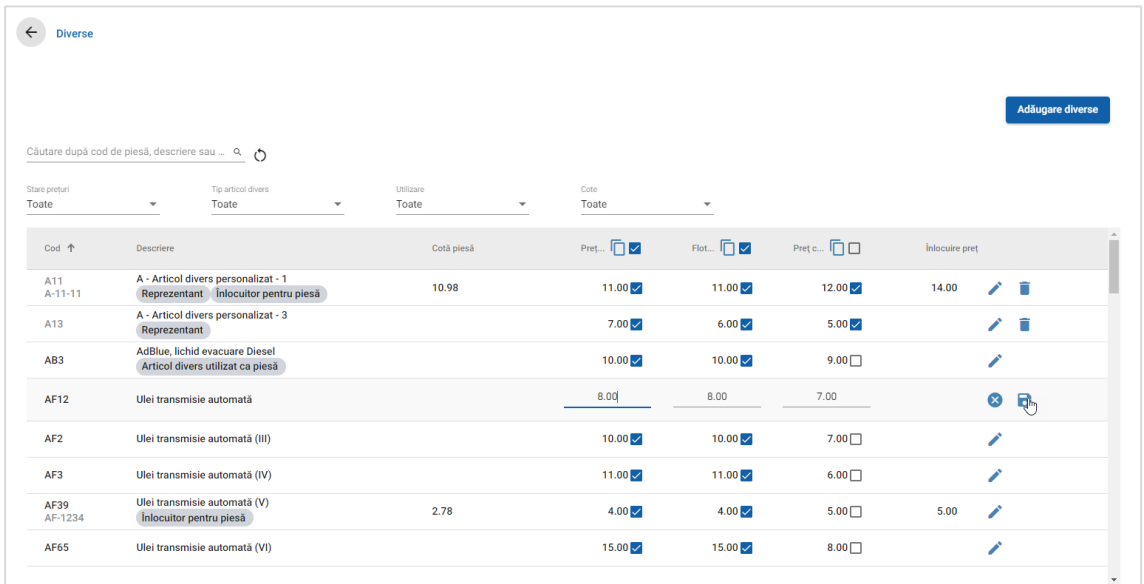

- Pentru a găsi un articol divers, folosiți caseta de căutare sau filtrați după listele verticale.
- Pentru a copia prețurile pentru articole diverse, faceți clic pe pictograma  $\Box$ , selectati caseta de selecție corespunzătoare destinației de copiere, apoi faceți clic pe **Copiere cote**.
- Selectați caseta de selecție  $\leq$  corespunzătoare prețului unitar de manoperă pentru a face toate articolele diverse disponibile pentru un preț unitar de manoperă, respectiv caseta de selecție corespunzătoare prețului pentru a face articole diverse individuale disponibile pentru un preț unitar de manoperă.
- $\triangleright$  În anumite situații, distribuitorul poate bloca unele prețuri pentru articole diverse.

## Adăugarea unui articol divers nou

Aveți posibilitatea să adăugați articole diverse noi și să configurați opțiunile de preț care să răspundă nevoilor reprezentanței dvs.

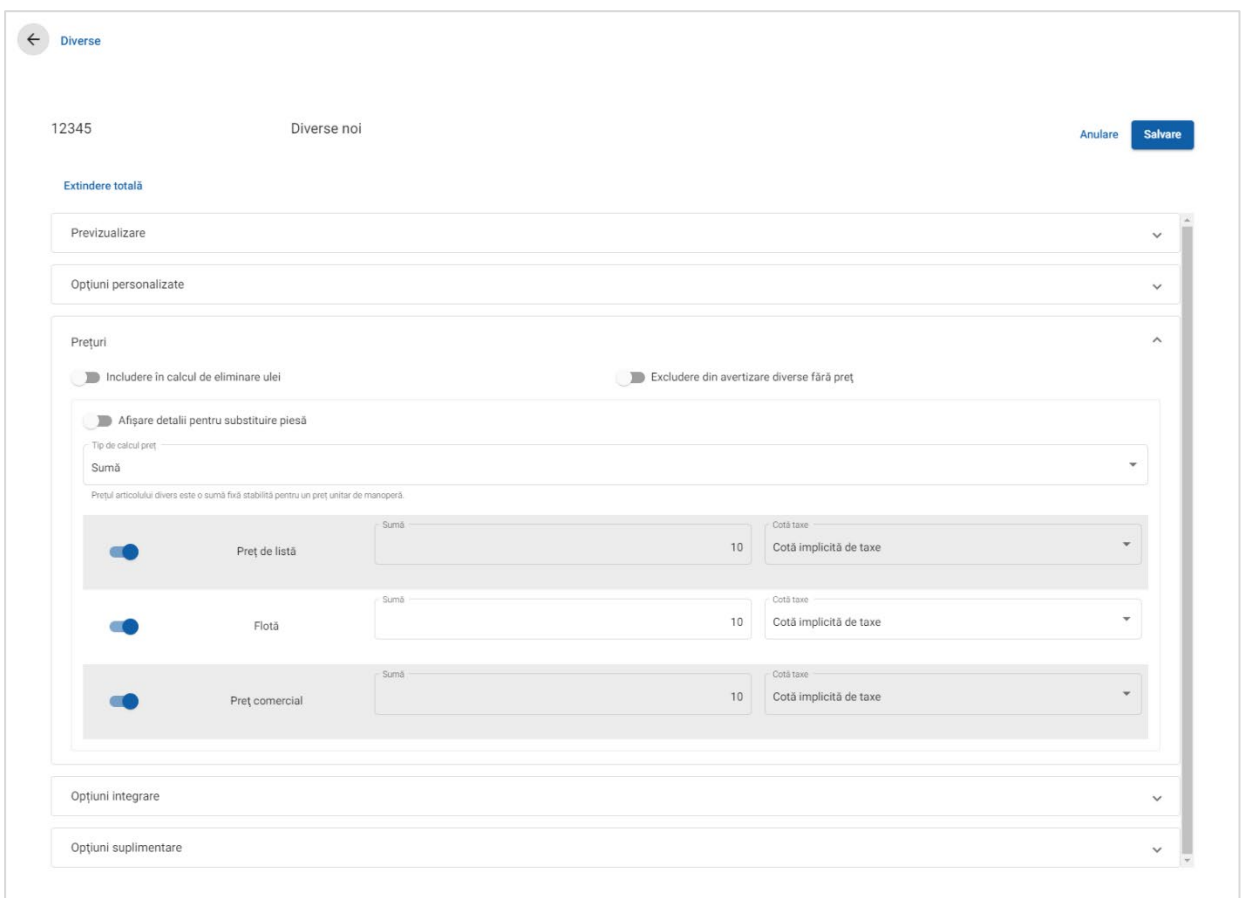

#### Pentru a adăuga un articol divers nou:

- 1 Faceți clic pe **Adăugare diverse**.
- 2 Introduceți un cod și o descriere pentru articolul divers.
- 3 Faceți clic pe pictograma  $\blacksquare$

Se va afișa ecranul de editare a articolului divers.

- 4 Dacă doriți să personalizați detaliile articolului divers, faceți clic pe **Opțiuni personalizate** și introduceți un cod și un nume.
	- Dacă doriți să setați articolul divers ca piesă, faceți clic pe pictograma **Utilizare diverse ca piesă**.

În cazul selecției, acest articol divers va fi afișat în lista de piese în cadrul unui deviz.

- 5 Faceți clic pe **Prețuri**.
	- Selectați **Sumă** din lista verticală **Tip de calcul preț**.
	- Pentru a adăuga un tarif de eliminare a uleiului la un articol divers, în funcție de o cotă per unitate, faceți clic pe pictograma **Includere în calcul de eliminare ulei**.
	- **Introduceti un pret de articol divers pentru fiecare nivel de manoperă în** câmpul **Sumă**.
	- Utilizați cota de taxe implicită selectată pe ecranul **Prețuri unitare manoperă** sau selectați o altă cotă din lista verticală.
	- Faceți clic pe pictograma **D** pentru a activa afișarea prețului în deviz.
- 6 Dacă doriți corelarea la un sistem extern, faceți clic pe **Opțiuni integrare** și introduceți codul în câmpul **Cod sistem extern**.
- 7 Faceți clic pe **Opțiuni suplimentare**.
	- Dacă doriți să aplicați articolul divers la anumite piese, selectați piesele corespunzătoare din lista verticală.
	- Selectați o categorie, o secțiune și o operațiune din listele verticale Aplicare la aceste operațiuni, apoi faceți clic pe **Aplicare**.
	- Adăugați în continuare articolul divers la operațiuni suplimentare din listele verticale (dacă este necesar).
- 8 Confirmați modificările în secțiunea **Previzualizare**.
- 9 Faceți clic pe **Salvare**.
- Dacă doriți să resetați un cod sau un nume, faceți clic pe pictograma  $\bullet$  și selectați o opțiune din listă.

## Editarea unui articol divers

Ecranul de editare a articolului divers oferă opțiuni pentru previzualizarea și personalizarea articolelor diverse.

Pentru a edita un articol divers, găsiți-l și faceți clic pe pictograma /.

Ecranul de editare a articolului divers oferă acces rapid la următoarele secțiuni:

- **Previzualizare**: Vedeți dintr-o privire cum se va afișa articolul divers în deviz.
- **Opțiuni personalizate**: Personalizați un cod sau un nume de articol divers.
- **Prețuri**: Configurați opțiunile de prețuri pentru articolul divers.
- **Opțiuni integrare**: Introduceți un cod de articol divers utilizat în sistemul extern.
- **Opțiuni suplimentare**: Aplicați un articol divers la anumite piese.

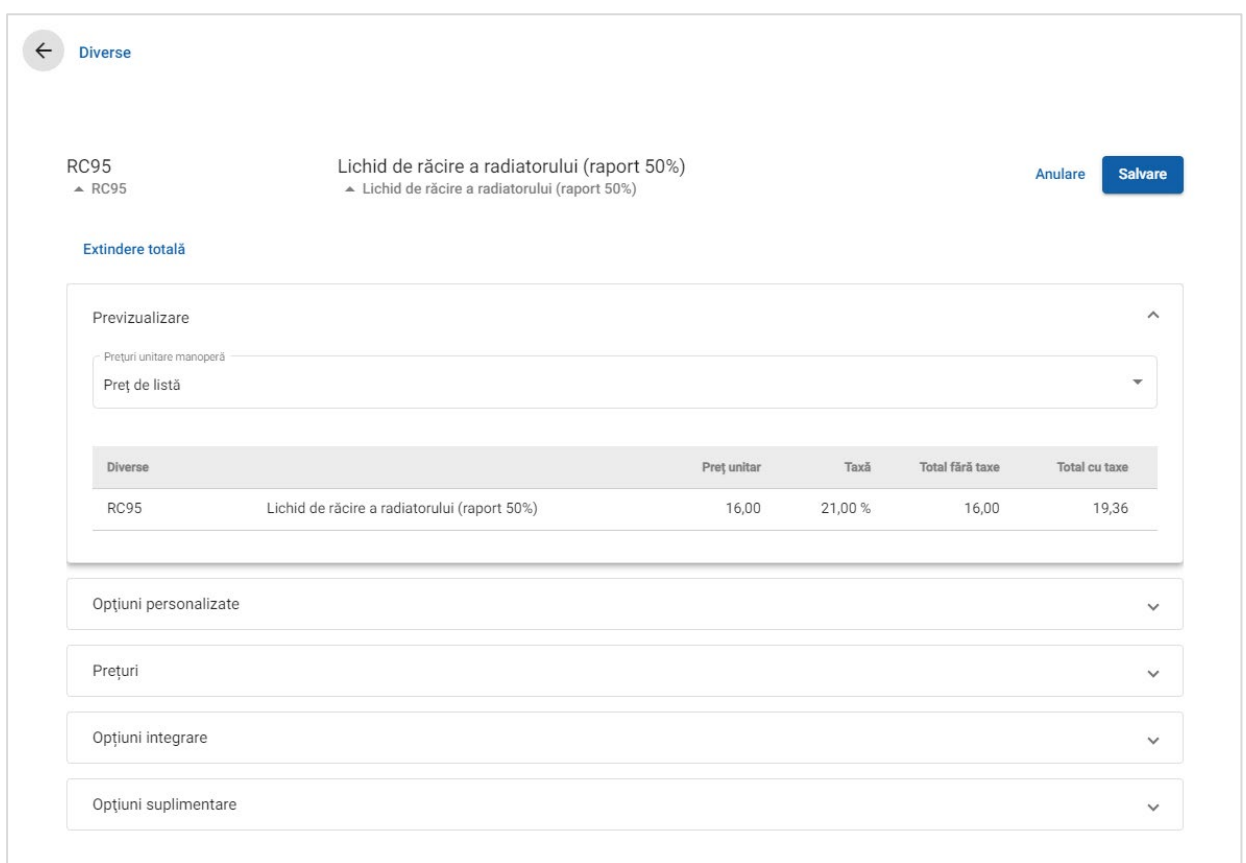

- Pentru a deschide o secțiune, faceți clic pe pictograma  $\vee$ .
- Pentru a deschide toate secțiunile, faceți clic pe **Extindere totală**.

## Stabilirea prețurilor pentru articole diverse

Puteți seta tipul de preț sub formă de sumă fixă sau variabilă. Apoi introduceți detaliile și activați afișarea prețului respectiv în deviz.

Există mai multe moduri de a calcula prețul articolului divers:

- **Sumă**: Vă permite să aplicați o sumă pentru fiecare nivel de preț pentru manoperă.
- **Procent**: Vă permite să setați sub formă de procent prețul articolului divers corespunzător fiecărui nivel de preț pentru manoperă și să specificați valorile minime și maxime.
- **Substituire piese**: Vă permite să activați opțiunea pentru preluarea unui preț de piesă de substituție.

Pentru a stabili prețul unui articol divers pe baza unei sume fixe:

- 1 Faceți clic pe pictograma  $\ell$  pentru a extinde detaliile articolului divers.
- 2 Faceți clic pe **Prețuri**.
	- Selectați **Sumă** din lista verticală **Tip de calcul preț**.
	- Pentru a adăuga un tarif de eliminare a uleiului la un articol divers, în funcție de o cotă per unitate, faceți clic pe pictograma **Includere în calcul de eliminare ulei**.
	- **Introduceți un preț de articol divers pentru fiecare nivel de manoperă în** câmpul **Sumă**.
	- Utilizați cota de taxe implicită selectată pe ecranul **Prețuri unitare manoperă** sau selectați o altă cotă din lista verticală.
	- Faceți clic pe pictograma **ce** pentru a activa afișarea prețului în deviz.

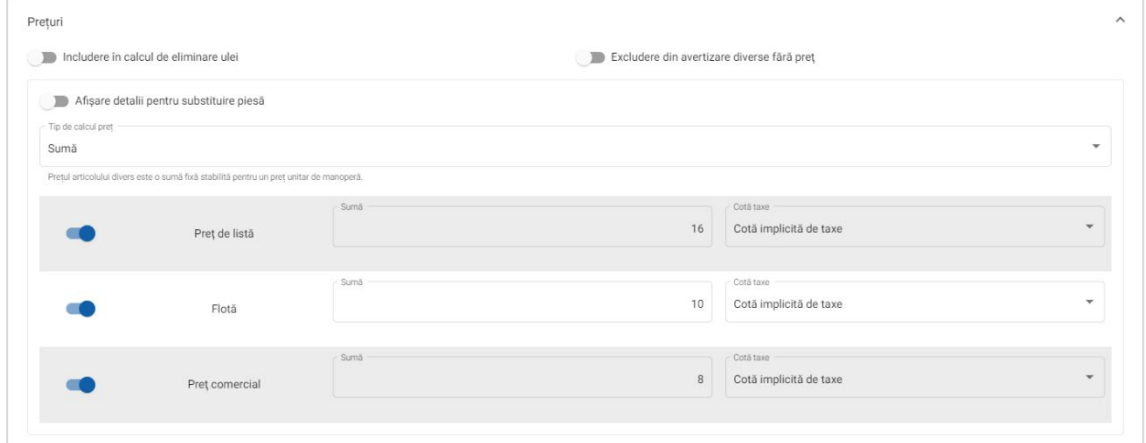

- 3 Confirmați modificările în secțiunea **Previzualizare**.
- 4 Faceți clic pe **Salvare**.
- Pentru a aplica un articol divers la anumite piese, selectați piesele corespunzătoare din lista verticală din **Opțiuni suplimentare**.

Pentru a stabili prețul unui articol divers pe baza unei cote procentuale:

- 1 Faceți clic pe pictograma  $\ell$  pentru a extinde detaliile articolului divers.
- 2 Faceți clic pe **Prețuri**.
	- Selectați **Procent** din lista verticală **Tip de calcul preț**.
	- Selectați o opțiune din lista verticală **Calcul preț bazat pe**.
	- Pentru a adăuga un tarif de eliminare a uleiului la un articol divers, în funcție de o cotă per unitate, faceți clic pe pictograma **Includere în calcul de eliminare ulei**.
	- Introduceți o cotă procentuală pentru fiecare nivel de manoperă în câmpul **Procent**.
	- Introduceți o valoare minimă și maximă pentru costul operațiunii în câmpurile corespunzătoare.
	- Utilizați cota de taxe implicită selectată pe ecranul **Prețuri unitare manoperă** sau selectați o altă cotă din lista verticală.
	- Faceți clic pe pictograma **D** pentru a activa afișarea prețului în deviz.

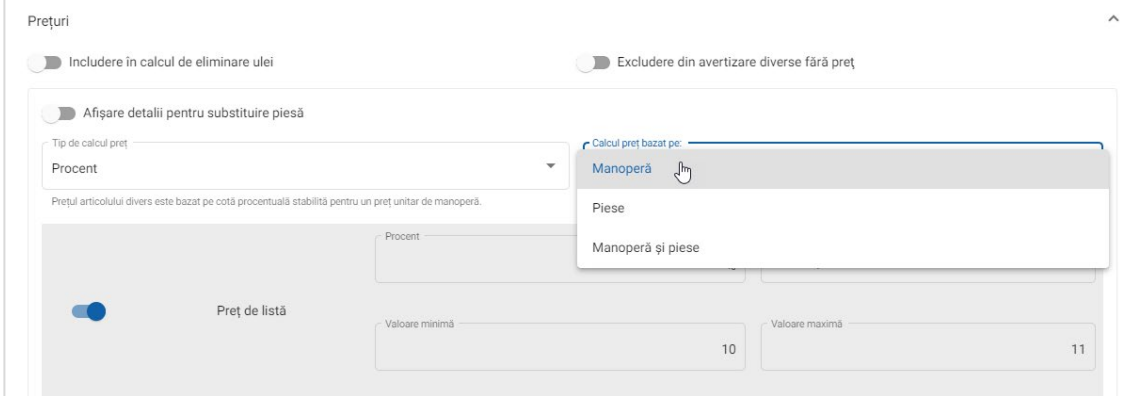

- 3 Confirmați modificările în secțiunea **Previzualizare**.
- 4 Faceți clic pe **Salvare**.
- Pentru a dezactiva mesajul de avertizare care se afișează în ecranul Selecție operațiune în cazul oricărui articol fără preț, faceți clic pe pictograma **Excludere din avertizare diverse fără preț**.
- Dacă doriți corelarea la un sistem extern, faceți clic pe **Opțiuni integrare** și introduceți codul în câmpul **Cod sistem extern**.

Pentru a stabili prețul unui articol divers pe baza unei substituiri de piesă:

- 1 Faceți clic pe pictograma  $\ell$  pentru a extinde detaliile articolului divers.
- 2 Faceți clic pe **Prețuri**.
- 3 Faceți clic pe pictograma **Afișare detalii pentru substituire piesă**.
	- Introduceți un **Număr piesă de substituție** în câmp și faceți clic pe **Preluare**.

Dacă există o piesă validă în sistem, câmpul de preț va fi completat pornind de la cota implicită setată la setările Prețuri piese. Dacă nu există o piesă validă, câmpul de preț afișează valoarea zero.

- Introduceți o valoare în câmpul **Capacitate piesă**.
- Dacă doriți să vedeți o **Cotă piesă** diferită, selectați o opțiune din lista verticală.

Câmpul de preț va fi actualizat în funcție de cota de piesă. Acesta este un câmp care servește numai ca referință și care vă permite să comparați prețul cu alte cote de piesă.

 Dacă prețul este zero sau doriți să înlocuiți prețul unei piese valide, introduceți o valoare în câmpul **Înlocuire preț**.

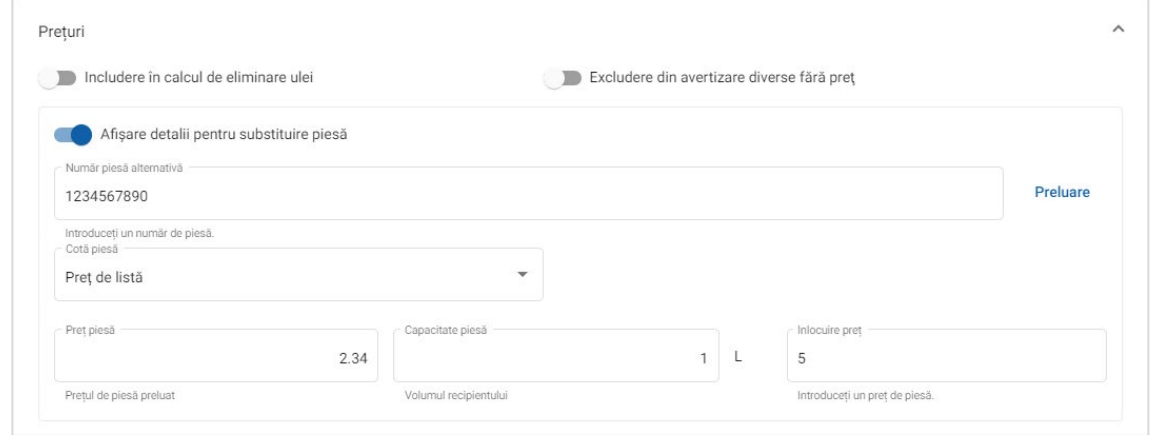

- 4 Confirmați modificările în secțiunea **Previzualizare**.
- 5 Faceți clic pe **Salvare**.
- Pentru a reseta prețul, ștergeți **Număr piesă de substituție**, dezactivați pictograma **Afișare detalii pentru substituire piesă**, apoi faceți clic pe **Salvare**.

# <span id="page-25-0"></span>Consumabile atelier

Articolul divers Consumabile atelier poate fi aplicat sub formă de sumă sau cotă procentuală în deviz. Cota procentuală poate fi aplicată în funcție de manoperă, piese sau manoperă și piese.

Pentru a stabili prețul unui articol divers Consumabile atelier pe baza unei sume fixe:

- 1 Faceti clic pe pictograma  $\ell$  pentru a extinde detaliile articolului divers.
- 2 Faceți clic pe **Prețuri**.
	- Selectați **Sumă** din lista verticală **Tip de calcul preț**.
	- Pentru a adăuga un tarif de eliminare a uleiului la un articol divers, în funcție de o cotă per unitate, faceți clic pe pictograma **Includere în calcul de eliminare ulei**.
	- Introduceți un preț de articol divers pentru fiecare nivel de manoperă în câmpul **Sumă**.
	- Utilizați cota de taxe implicită selectată pe ecranul **Prețuri unitare manoperă** sau selectați o altă cotă din lista verticală.
	- Faceți clic pe pictograma **ce** pentru a activa afișarea prețului în deviz.

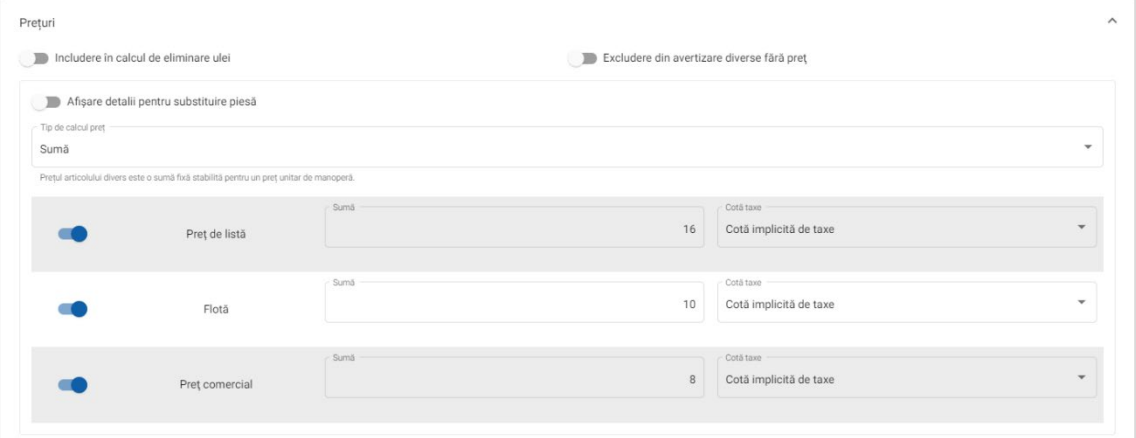

- 3 Confirmați modificările în secțiunea **Previzualizare**.
- 4 Faceți clic pe **Salvare**.
- În funcție de abonamentul dvs., este posibil ca opțiunile afișate pe ecranul Setări să fie diferite.

Pentru a stabili prețul unui articol divers Consumabile atelier pe baza unei cote procentuale:

- 1 Faceți clic pe pictograma  $\ell$  pentru a extinde detaliile articolului divers.
- 2 Faceți clic pe **Prețuri**.
	- Selectați **Procent** din lista verticală **Tip de calcul preț**.
	- Selectați o opțiune din lista verticală **Calcul preț bazat pe**.
	- Pentru a adăuga un tarif de eliminare a uleiului la un articol divers, în funcție de o cotă per unitate, faceți clic pe pictograma **Includere în calcul de eliminare ulei**.
	- Introduceți o cotă procentuală pentru fiecare nivel de manoperă în câmpul **Procent**.
	- Introduceți o valoare minimă și maximă pentru costul operațiunii în câmpurile corespunzătoare.
	- Utilizați cota de taxe implicită selectată pe ecranul **Prețuri unitare manoperă** sau selectați o altă cotă din lista verticală.
	- Faceți clic pe pictograma **D** pentru a activa afișarea prețului în deviz.

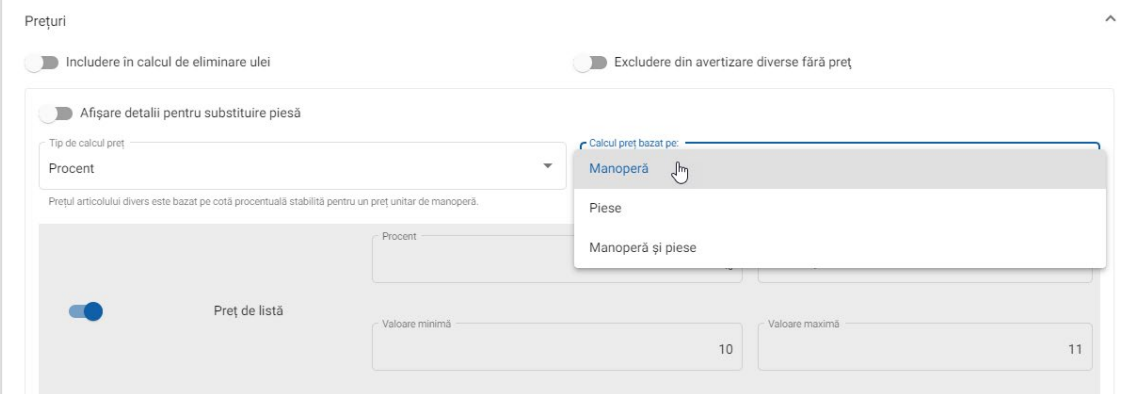

- 3 Confirmați modificările în secțiunea **Previzualizare**.
- 4 Faceți clic pe **Salvare**.

## Eliminare ulei

Articolul divers Eliminare ulei vă permite să personalizați metoda de calcul pentru eliminarea uleiului.

Tipurile de cotă pentru eliminarea uleiului sunt următoarele:

- **Cotă fixă**: Cota de eliminare a uleiului este suma introdusă în fiecare coloană de nivel de manoperă.
- **Cotă per unitate**: Cota de eliminare a uleiului este calculată înmulțind volumul total al lichidelor cu cota introdusă în fiecare nivel de manoperă.

Pentru a aplica o cotă fixă la un tarif de eliminare a uleiului:

- 1 Faceți clic pe pictograma *pentru a extinde articolul divers* **Eliminare ulei**.
- 2 Faceți clic pe **Prețuri**.
	- Selectați **Cotă fixă** din lista verticală **Cotă eliminare ulei**.
	- Selectați **Sumă** din lista verticală **Tip de calcul preț**.
	- Introduceți o cotă de eliminare a uleiului pentru fiecare nivel de manoperă în câmpul **Sumă**.
	- Utilizați cota de taxe implicită selectată pe ecranul **Prețuri unitare manoperă** sau selectați o altă cotă din lista verticală.
	- Faceți clic pe pictograma **o** pentru a activa afișarea prețului în deviz.

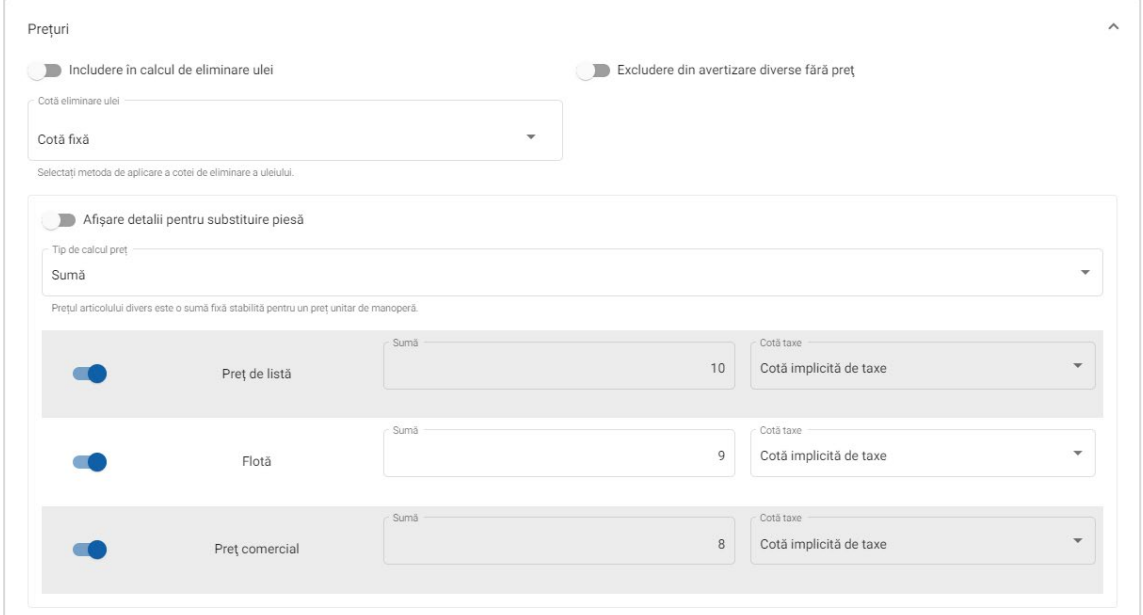

- 3 Confirmați modificările în secțiunea **Previzualizare**.
- 4 Faceți clic pe **Salvare**.

Pentru a aplica o cotă per unitate la un tarif de eliminare a uleiului:

- 1 Faceți clic pe pictograma *pentru a extinde articolul divers* **Eliminare ulei**.
- 2 Faceți clic pe **Prețuri**.
	- **EXECTE:** Asigurați-vă că pictograma **Includere în calcul de eliminare ulei** este activată la fiecare articol divers pe care doriți să îl includeți în tariful de eliminare.
	- Selectați **Cotă per unitate** din lista verticală **Cotă eliminare ulei**.
	- Selectați **Sumă** din lista verticală **Tip de calcul preț**.
	- Introduceți o cotă de eliminare a uleiului pentru fiecare nivel de manoperă în câmpul **Sumă**.
	- Utilizați cota de taxe implicită selectată pe ecranul **Prețuri unitare manoperă** sau selectați o altă cotă din lista verticală.
	- Faceți clic pe pictograma **ce** pentru a activa afișarea prețului în deviz.

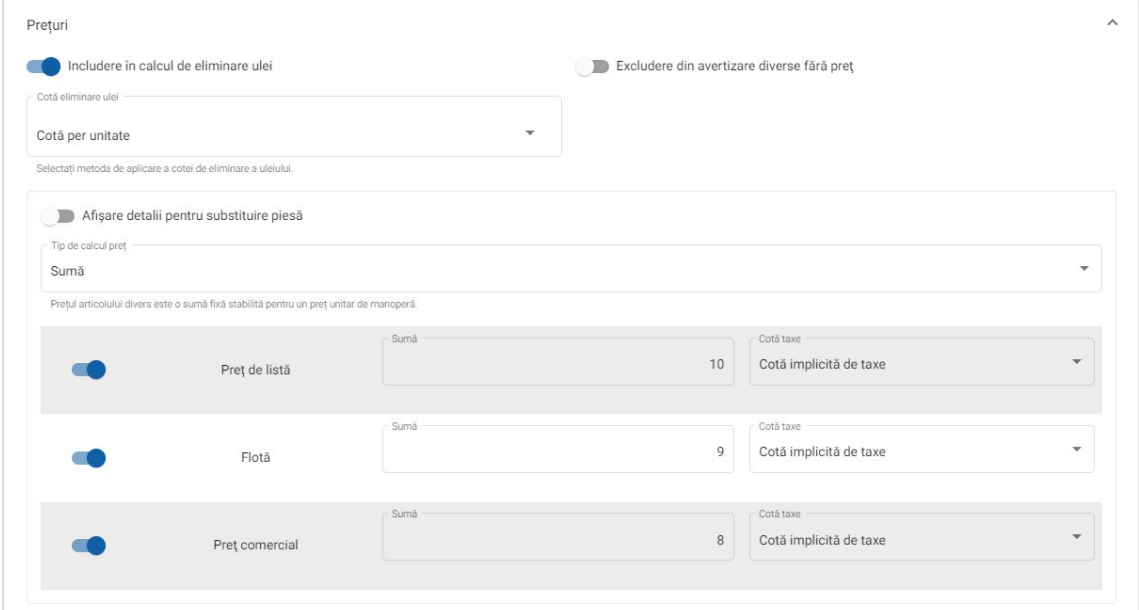

- 3 Confirmați modificările în secțiunea **Previzualizare**.
- 4 Faceți clic pe **Salvare**.

# <span id="page-29-0"></span>Prețuri piese

Ecranul Prețuri piese vă permite să adăugați niveluri de preț personalizate pentru piese, care să reflecte structura curentă de prețuri. De asemenea, puteți vizualiza fișiere de prețuri pentru piese, configurate de fabricant.

Există două metode de ajustare a prețului pentru piese:

- **Pret normat**: Vă permite să majorați sau să scădeți prețurile cu același procent pentru toate piesele.
- **Mai multe cote**: Vă permite să majorați sau să scădeți prețurile configurând cote procentuale diferite în funcție de gama de prețuri pentru piese.

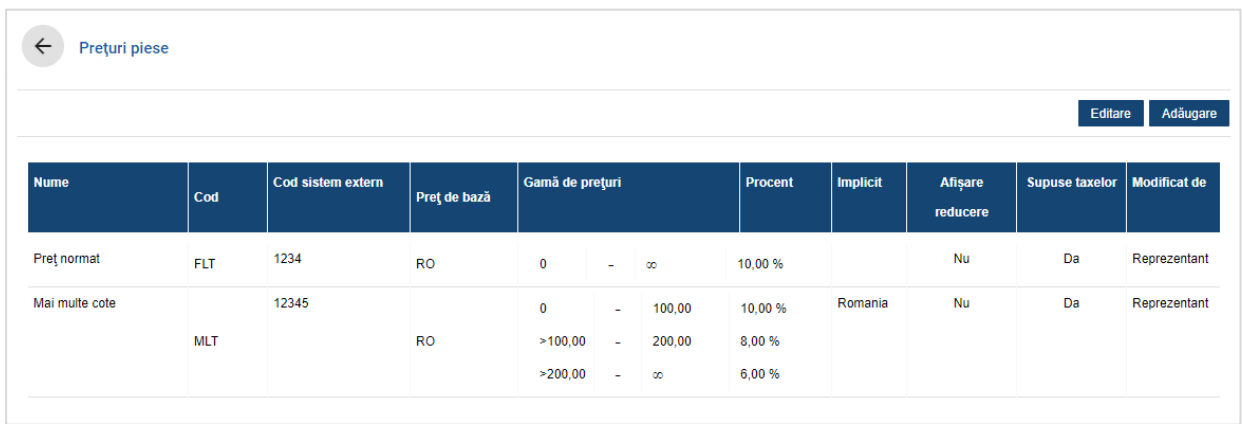

## Pentru a adăuga un nivel de preț pentru piese cu un preț normat:

- 1 Faceți clic pe **Adăugare**.
- 2 Introduceți un **nume** și un **cod** pentru prețul pieselor în câmpurile corespunzătoare.
- 3 Dacă doriți să vă conectați la un sistem extern, introduceți codul în câmpul **Cod sistem extern**.
- 4 Selectați un preț de bază din lista verticală **Preț de bază**.
- 5 Introduceți o cotă în câmpul **Procent**.
- 6 Selectați o regiune din lista verticală **Implicit**.
- 7 Dacă doriți aplicarea de taxe la acest nivel de preț pentru piese, selectați caseta de selecție **Supuse taxelor**.
- 8 Faceți clic pe **Salvare**.

Pentru a adăuga un nivel de preț pentru piese cu mai multe cote:

- 1 Faceți clic pe **Adăugare**.
- 2 Introduceți un **nume** și un **cod** pentru prețul pieselor în câmpurile corespunzătoare.
- 3 Dacă doriți să vă conectați la un sistem extern, introduceți codul în câmpul **Cod sistem extern**.
- 4 Selectați prețul de bază din lista verticală **Preț de bază**.
- 5 Introduceți cel mai mare preț al nivelului de preț pentru piese în câmpul **Gamă de prețuri**.
- 6 Introduceți o cotă în câmpul **Procent**.
- 7 Adăugați în continuare gama de prețuri pentru piese și procentul pentru fiecare nivel suplimentar.

Când adăugați ultimul nivel, asigurați-vă că în câmpul Gamă de prețuri nu a fost introdusă nicio valoare și adăugați numai procentul.

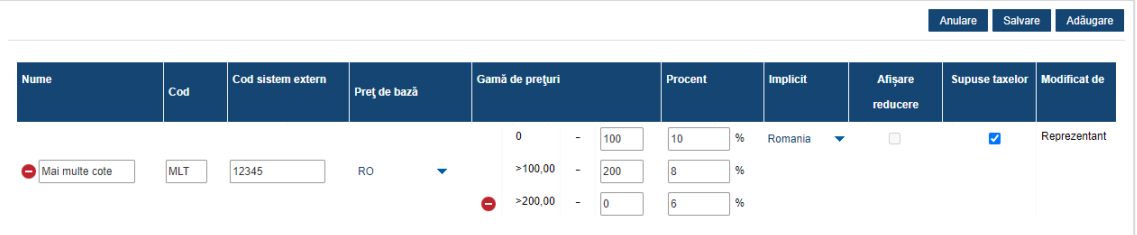

- 8 Selectați o regiune din lista verticală **Implicit**.
- 9 Dacă doriți aplicarea de taxe la acest nivel de preț pentru piese, selectați caseta de selecție **Supuse taxelor**.
- 10 Faceți clic pe **Salvare**.
- Pentru a actualiza prețurile pentru piese, faceți clic pe **Editare**, modificați detaliile, apoi faceți clic pe **Salvare**.

# <span id="page-31-0"></span>Înlocuire preț și timp

Ecranul Înlocuire preț și timp vă permite să modificați timpul de manoperă și prețul standard pentru o operațiune pentru a crea un timp de manoperă ajustat ce poate fi aplicat vehiculelor.

Puteți înlocui prețul și timpul în funcție de atributele vehiculului sau de model.

Este posibil ca această funcție să nu fie disponibilă în regiunea dvs.

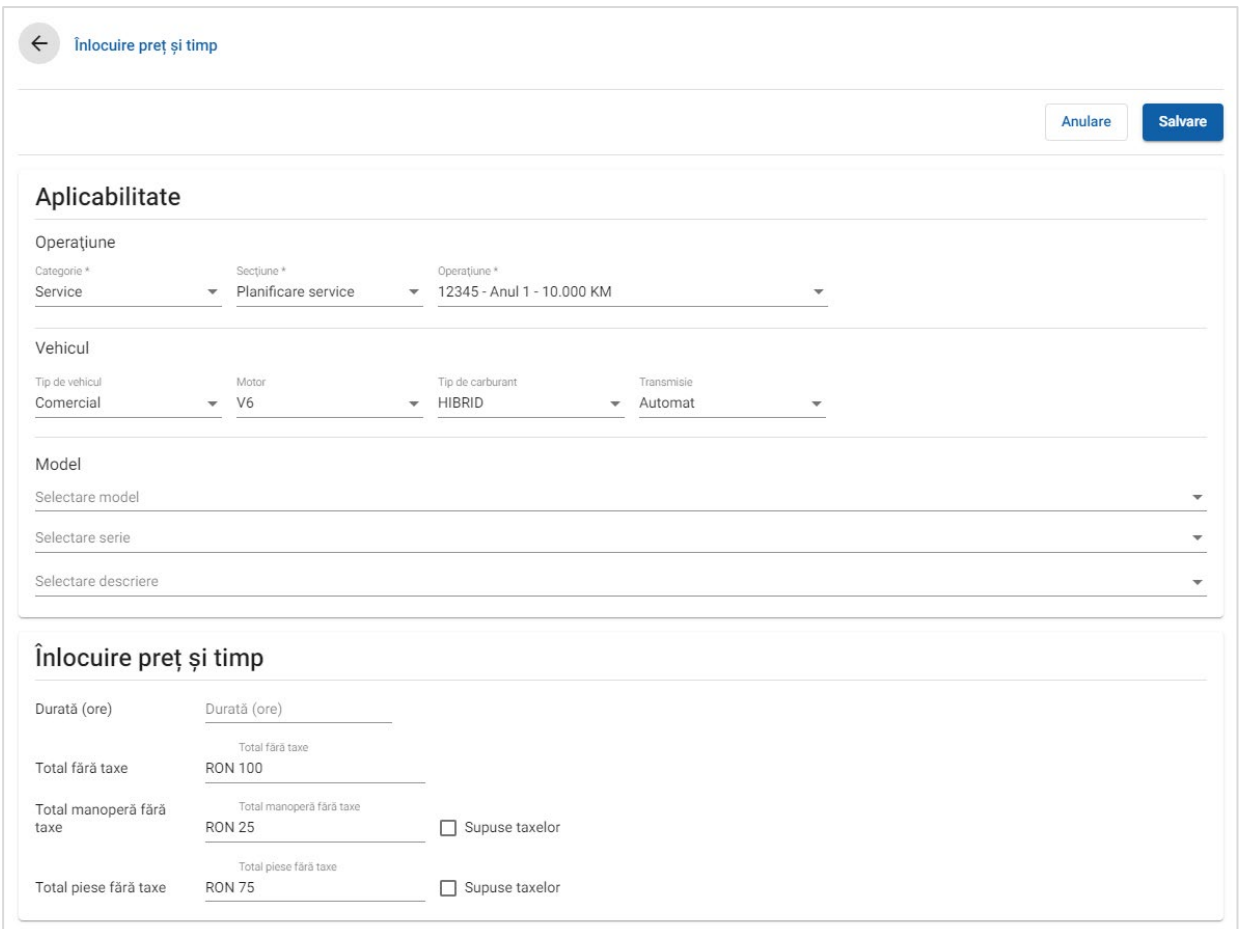

## Pentru a configura o înlocuire de preț și timp:

- 1 Faceți clic pe **Adăugare**.
- 2 Selectați o **Categorie**, **Secțiune** și **Operațiune** din listele verticale.
- 3 Configurați opțiunile următoare:
	- **Vehicul**: Aplicați înlocuirea pentru toate vehiculele sau selectați din listele verticale **Tip vehicul**, **Motor**, **Tip de carburant** și **Transmisie**.
	- **Model**: Selectați un **Model**, o **Serie** și o **Descriere** din listele verticale.
- 4 Configurați opțiunile de înlocuire pentru preț și timp:
	- **Durată (ore)**: Durata necesară pentru finalizarea operațiunii.
	- **Total fără taxe**: Suma totală fără taxe.
	- **Total manoperă fără taxe**: Suma totală pentru manoperă fără taxe.
	- **Total piese fără taxe**: Suma totală pentru piese fără taxe.

Dacă doriți aplicarea de taxe la totalul pentru manoperă sau piese, selectați caseta de selecție **Supuse taxelor**.

5 Faceți clic pe **Salvare**.

# <span id="page-33-0"></span>Timpi manoperă

Ecranul Timpi manoperă vă permite să personalizați timpii de manoperă specificați de fabricant. Timpii de manoperă impliciți ai fabricantului pot fi reduși sau suplimentați cu o valoare fixă sau cu un procent.

Este posibil ca această funcție să nu fie disponibilă în regiunea dvs.

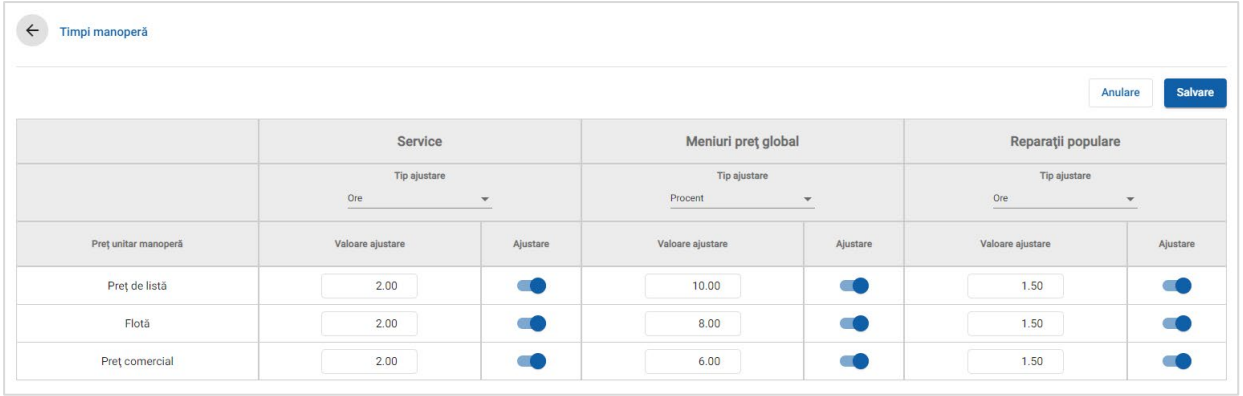

## Pentru ajustarea timpilor de manoperă:

- 1 Faceți clic pe meniul vertical **Tip ajustare** și selectați din listă.
- 2 Introduceți valoarea de ajustare în fiecare coloană de nivel de manoperă.
- $3$  Faceti clic pe pictograma  $\bullet$  pentru a aplica ajustarea.

În regiunile în care sunt disponibili timp de manoperă suplimentari, selectați timpii de manoperă pentru care doriți să fie aplicată ajustarea. De exemplu, Ajustare OEM (fabricant de echipament original) sau Ajustare IST (timp standard în domeniu).

- 4 Faceți clic pe **Salvare**.
- În funcție de abonamentul dvs., este posibil ca opțiunile afișate pe ecranul Setări să fie diferite.

# <span id="page-34-0"></span>Setări avansate

Superservice Menus asigură acces la setări avansate care vă permit să personalizați piese și diverse, să editați operațiuni și să adăugați recomandări de vânzări complementare.

Setările avansate se afișează pe un ecran nou, care include modulele următoare:

- **Categorii de vehicule**
- **Substituire piese și diverse**
- **Elaborare operațiuni**
- **Recomandări de vânzări complementare**
- Setările avansate pot fi accesate în funcție de abonamentul dvs.

# <span id="page-34-1"></span>Categorii de vehicule

Modulul Categorii de vehicule vă permite să creați grupuri de vehicule și să alocați vehicule în aceste grupuri personalizate. De exemplu, Diesel, Benzină, Turbo, Hibrid sau 4WD.

Se recomandă alocarea vehiculelor exclusiv într-o singură categorie.

Când creați categorii de vehicule, acestea vor apărea ca selecție verticală pe ecranul Substituire piese și diverse.

## Pentru a configura categorii de vehicule:

- 1 Faceți clic pe dala **Categorii de vehicule**.
- 2 Faceți clic pe **Adăugare categorie**.
- 3 Introduceți **codul categoriei** în câmp (dacă este cazul).
- 4 Introduceți un **Nume categorie** în câmp.
- 5 Selectați **Da** sau **Nu** pentru opțiunile următoare:
	- **Activare editare**: Permite reprezentanților sau utilizatorilor de la un nivel ierarhic inferior să editeze regula.
	- **Activare preț manoperă**: Permite afișarea categoriei în matricea de prețuri unitare manoperă.
	- **Activare preț la reprezentant**: Permite afișarea prețului la reprezentant în matricea de prețuri.

Pentru a aplica categorii vehiculelor:

- 1 Selectați caseta de selecție pentru vehiculele necesare în coloana **Vehicule**:
	- **Vehicule**: Aplică tuturor vehiculelor categoria de vehicul.
	- **Model**: Aplică tuturor vehiculelor din modelul selectat categoria de vehicul. În mod implicit, categoria este aplicată nivelurilor ulterioare.
	- **Serie**: Faceți clic pe pictograma pentru extinderea modelului ca să aplicați categoria de vehicul pentru seriile selectate. În mod implicit, categoria este aplicată nivelurilor ulterioare.
	- **Descriere**: Faceti clic pe pictograma pentru extinderea modelului și a seriei ca să aplicați categoria de vehicul pentru descrierea selectată.
- 2 Faceți clic pe **Salvare**.
- Pentru a actualiza categoriile de vehicule, faceți clic pe  $\ell$ , modificați detaliile, apoi faceți clic pe **Salvare**.

# <span id="page-36-0"></span>Substituire piese și diverse

În modulul Substituire piese și diverse puteți defini reguli pentru înlocuirea pieselor și articolelor diverse selectate. Regulile de substituire pot fi apoi aplicate în funcție de vechimea vehiculului, model sau categoria de vehicul. De exemplu, puteți configura reguli pentru utilizarea de fiecare dată de piese de substituție pentru vehiculele mai vechi de cinci ani.

Tipurile de substituire includ:

- Piese de substituție: Vă permite să substituiți de fiecare dată piesele de substituție sau piesele fabricantului.
- Piesă: Vă permite să substituiți o piesă cu o altă piesă.
- Diverse: Vă permite să substituți un articol divers cu un alt articol divers.
- **Piesă în loc de diverse: Vă permite să înlocuiți un articol divers cu o piesă.**

La evaluarea articolelor și prețurilor pentru o operațiune, aplicația începe cu prima regulă din listă și evaluează dacă regula respectivă se aplică vehiculului selectat, aplicând diferitele tipuri de substituire. Apoi evaluează în continuare regula următoare din listă.

Pentru a crea o regulă de substituire pe baza tuturor vehiculelor:

- 1 Faceți clic pe dala **Substituire piese și diverse**.
- 2 Faceți clic pe **Adăugare regulă**.
- 3 Selectați **Toate vehiculele** din lista verticală.
- 4 Confirmați că butonul de comutare Activare editare este în poziția **Da**.

Butonul de comutare Activare editare permite reprezentanților sau utilizatorilor de la un nivel ierarhic inferior să editeze regula.

- 5 Dacă doriți să specificați un interval de date pentru regula de substituire, setați datele cu ajutorul calendarului.
- 6 Dacă doriți aplicarea unei reguli de substituire pentru operațiuni, faceți clic pe pictograma **+**. Apoi selectați din listele verticale și faceți clic pe **Adăugare**.
- 7 Faceți clic pe **Adăugare** pentru a include regula în lista de substituire.
- 8 Selectați **tipul de substituire** din lista verticală și completați câmpurile corespunzătoare.
- 9 Faceți clic pe pictograma  $\blacksquare$ .
- 10 Faceți clic pe **Salvare**.

Pentru a crea o regulă de substituire pe baza vechimii vehiculului:

- 1 Faceți clic pe **Adăugare regulă**.
- 2 Selectați **Vechime vehicul** din lista verticală.
- 3 Confirmați că butonul de comutare Activare editare este în poziția **Da**.

Butonul de comutare Activare editare permite reprezentanților sau utilizatorilor de la un nivel ierarhic inferior să editeze regula.

- 4 Setați vechimea vehiculului cu ajutorul datei de înmatriculare sau numărului de luni.
- 5 Dacă doriți să specificați un interval de date pentru regula de substituire, setați datele cu ajutorul calendarului.
- 6 Dacă doriți aplicarea unei reguli de substituire pentru operațiuni, faceți clic pe pictograma <sup>+</sup>. Apoi selectați din listele verticale și faceți clic pe **Adăugare**.
- 7 Faceți clic pe **Adăugare** pentru a include regula în lista de substituire.
- 8 Selectați **tipul de substituire** din lista verticală și completați câmpurile corespunzătoare.
- 9 Faceti clic pe pictograma  $\blacksquare$ .
- 10 Faceți clic pe **Salvare**.

Pentru a crea o regulă de substituire pe baza modelului vehiculului:

- 1 Faceți clic pe **Adăugare regulă**.
- 2 Selectați **Model de vehicul** din lista verticală.
- 3 Confirmați că butonul de comutare Activare editare este în poziția **Da**.

Butonul de comutare Activare editare permite reprezentanților sau utilizatorilor de la un nivel ierarhic inferior să editeze regula.

- 4 Dacă doriți să specificați un interval de date pentru regula de substituire, setați datele cu ajutorul calendarului.
- 5 Dacă doriți aplicarea unei reguli de substituire pentru operațiuni, faceți clic pe pictograma **+**. Apoi selectați din listele verticale și faceți clic pe **Adăugare**.
- 6 Faceți clic pe **Adăugare** pentru a include regula în lista de substituire.
- 7 Selectați **tipul de substituire** din lista verticală și completați câmpurile corespunzătoare.
- 8 Faceti clic pe pictograma .
- 9 Faceti clic pe pictograma pentru extinderea modelului de vehicul și a seriei.
- 10 Selectați caseta de selecție necesară în coloana **Vehicule**.
- 11 Faceți clic pe **Salvare**.

Pentru a crea o regulă de substituire pe baza categoriei vehiculului:

- 1 Faceți clic pe **Adăugare regulă**.
- 2 Selectați **Categorie de vehicul** din lista verticală.
- 3 Confirmați că butonul de comutare Activare editare este în poziția **Da**.

Butonul de comutare Activare editare permite reprezentanților sau utilizatorilor de la un nivel ierarhic inferior să editeze regula.

4 Faceți clic în câmpul **Categorii de vehicule** și selectați din lista verticală.

Puteți aplica regula pentru mai multe categorii de vehicule.

- 5 Dacă doriți să specificați un interval de date pentru regula de substituire, setați datele cu ajutorul calendarului.
- 6 Dacă doriți aplicarea unei reguli de substituire pentru operațiuni, faceți clic pe pictograma <sup>+</sup>. Apoi selectați din listele verticale și faceți clic pe **Adăugare**.
- 7 Faceți clic pe **Adăugare** pentru a include regula în lista de substituire.
- 8 Selectați **tipul de substituire** din lista verticală și completați câmpurile corespunzătoare.
- 9 Faceți clic pe pictograma  $\blacksquare$ .
- 10 Faceți clic pe **Salvare**.
- Dacă doriți să aplicați piese înlocuitoare noi pentru o piesă sau articol divers în loc de o piesă, selectați caseta de selecție **Aplicare la piese înlocuitoare noi** când configurați regula de substituire.
- Pentru a actualiza o regulă de substituire, faceți clic pe  $\ell$ , modificați detaliile, apoi faceți clic pe **Salvare**.

# <span id="page-39-0"></span>Elaborare operațiuni

Ecranul Elaborare operațiuni vă permite să creați operațiuni noi sau să ajustați operațiunile existente pentru a întruni cerințe specifice ale pieței sau reprezentantului.

La personalizarea operațiunilor, prețul la reprezentant poate fi configurat și publicat. Dacă prețul la reprezentant nu este configurat, prețul aplicabil va fi calculat în Superservice Menus în funcție de prețurile pentru manoperă, piese și diverse.

Opțiunile includ:

- **Operațiune nouă**: Vă permite să creați operațiuni noi în funcție de modele sau categorii de vehicule.
- **Variantă nouă**: Vă permite să creați o variantă a unei operațiuni existente pentru un singur vehicul.
- **Articole noi la operațiuni**: Vă permite să definiți articole de adăugat la o operațiune sau la mai multe operațiuni simultan.

Puteți adăuga, edita sau șterge informații cum ar fi linii de factură, linii de fișă de verificare, timpi de manoperă, piese și diverse.

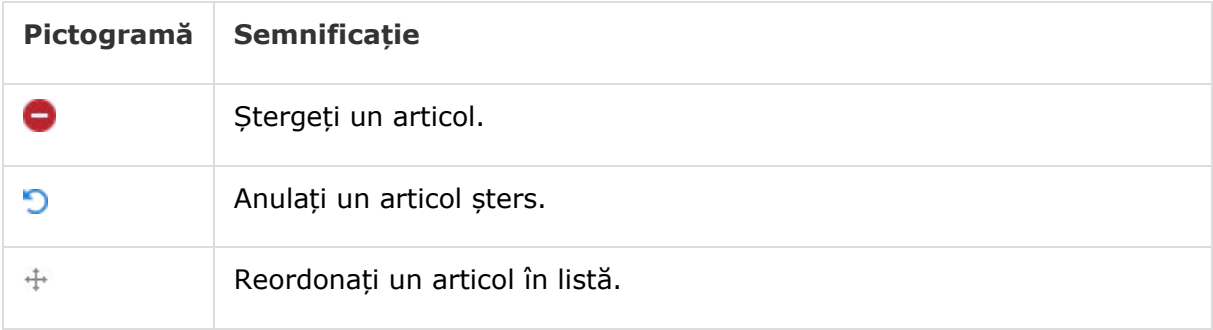

## Creați o operațiune nouă

Puteți adăuga o operațiune nouă în funcție de o operațiune existentă sau puteți crea o operațiune nouă de la zero. Operațiunile noi pot fi aplicate modelelor de vehicule sau categoriilor de vehicule. Operațiunile noi sunt incluse într-o categorie nouă de Meniuri reprezentant.

Pentru a crea o operațiune nouă utilizând o operațiune existentă:

- 1 Faceți clic pe dala **Elaborare operațiuni**.
- 2 Faceți clic pe **Adăugare** și selectați **Operațiune nouă**.
- 3 Confirmați că butonul de comutare Din operațiune existentă este în poziția **Da**.
- 4 Selectați un **Model**, o **Serie** și o **Descriere** din listele verticale.
- 5 Faceți clic pe **Adăugare**.
- 6 Selectați o **Categorie**, **Secțiune** și **Operațiune** din listele verticale.
- 7 Faceți clic pe **Adăugare**.

## Pentru a configura detaliile operațiunii noi:

- 1 Selectați o opțiune din lista verticală **Aplicabilitate**.
	- **Toate vehiculele**: Aplică operațiunea nouă tuturor vehiculelor.
	- **Model vehicul**: Selectați caseta de selecție necesară în coloana **Vehicule**.
	- **Categorie de vehicul**: Faceți clic în câmp și selectați din lista verticală.
- 2 Dacă doriți să dezactivați prețul aplicabil, faceți clic pe **Da** și introduceți o sumă în câmpul **Preț fix la reprezentant cu taxe**.
- 3 Operațiunea nouă este afișată într-o categorie implicită de reprezentant.

Dacă doriți să mutați operațiunea într-o altă secțiune, faceți clic pe pictograma  $\pm$  din secțiune și selectați o categorie și o secțiune din listele verticale, apoi faceți clic pe **Adăugare**. Puteți șterge operațiunea din categoria implicită.

- 4 Introduceți un **Cod** și confirmați sau editați **Descrierea** în câmpurile corespunzătoare.
- 5 Confirmați sau editați timpul de manoperă în câmpul **Durată (ore)**.

Pot fi configurați timpi suplimentari de manoperă.

- 6 Confirmați sau editați codurile de **Garanție** și de **Nivel de dificultate** în câmpurile corespunzătoare.
- 7 Adăugați sau editați **Linii factură**, **Linii fișă de verificare**, **Piese** sau **Diverse** în câmpurile corespunzătoare.
- 8 Faceți clic pe **Salvare**.
- 9 Faceți clic pe pictograma  $\ell$  pentru a deschide detaliile operațiunii și a configura prețul la reprezentant.

## Pentru a configura prețul la reprezentant:

- 1 Faceți clic pe linkul **Setare preț la reprezentant**.
- 2 Selectați un preț la reprezentant din lista verticală **Tip**.
- 3 Introduceți o sumă în câmpurile cu prețuri **OEM** și **Substituție**.
- 4 Dacă prețul la reprezentant include taxe, selectați caseta de selecție.
- 5 Faceți clic pe **Salvare**.
- 6 Faceți clic pe **Publicare**.
- 7 Faceți clic pe **Înapoi**.
- Dacă introduceți un preț la reprezentant în câmpul **Preț fix la reprezentant cu taxe**, nu este nevoie să utilizați linkul **Setare preț la reprezentant**.
- Pentru a introduce o linie nouă, faceți clic într-un câmp de descriere și apăsați **Enter** pe tastatură.
- Pentru a crea o operațiune nouă de la zero, selectați **Nu** pentru comutatorul Din operațiune existentă și completați câmpurile corespunzătoare.

## Creați o variantă nouă

Puteți crea o variantă nouă a unei operațiuni existente pentru un singur vehicul. Detaliile operațiunii, cum ar fi liniile de factură și de fișă de verificare, articolele piese și diverse pot fi modificate.

Varianta nouă este afișată în categoria corespunzătoare, în fila Selecție operațiune din Superservice Menus.

Pentru a crea o variantă nouă a unei operațiuni existente:

1 Faceți clic pe **Adăugare** și selectați **Variantă nouă**.

Butonul de comutare Din operațiune existentă este implicit în poziția **Da**.

- 2 Selectați un **Model**, o **Serie** și o **Descriere** din listele verticale.
- 3 Faceți clic pe **Adăugare**.
- 4 Selectați o **Categorie**, **Secțiune** și **Operațiune** din listele verticale.
- 5 Faceți clic pe **Adăugare**.

#### Pentru a configura detaliile noii variante de operațiune:

- 1 Dacă doriți să ascundeți operațiunea de bază în Superservice Menus, faceți clic pe **Da**. Va fi afișată exclusiv varianta personalizată.
- 2 Dacă doriți să dezactivați prețul aplicabil, faceți clic pe **Da** și introduceți o sumă în câmpul **Preț fix la reprezentant cu taxe**.
- 3 Confirmați sau editați **Descrierea** și **Durata (ore)** în câmpurile corespunzătoare. Pot fi configurați timpi suplimentari de manoperă.
- 4 Confirmați sau editați codurile de **Garanție** și de **Nivel de dificultate** în câmpurile corespunzătoare.
- 5 Adăugați sau editați **Linii factură**, **Linii fișă de verificare**, **Piese** sau **Diverse** în câmpurile corespunzătoare.
- 6 Faceți clic pe **Salvare**.
- 7 Faceți clic pe pictograma  $\ell$  pentru a deschide detaliile operațiunii și a configura prețul la reprezentant.

## Pentru a configura prețul la reprezentant:

- 1 Faceți clic pe linkul **Setare preț la reprezentant**.
- 2 Selectați un preț la reprezentant din lista verticală **Tip**.
- 3 Introduceți o sumă în câmpurile cu prețuri **OEM** și **Substituție**.
- 4 Dacă prețul la reprezentant include taxe, selectați caseta de selecție.
- 5 Faceți clic pe **Salvare**.
- 6 Faceți clic pe **Publicare**.
- 7 Faceți clic pe **Înapoi**.

## Adăugați articole noi la operațiuni

Această opțiune vă permite să adăugați articole noi la una sau mai multe operațiuni din aceeași categorie și aceeași secțiune. Articole cum ar fi liniile de factură și de fișă de verificare, piese și diverse pot fi adăugate la operațiuni. Articolele pot fi aplicate tuturor vehiculelor, modelelor de vehicule sau categoriilor de vehicule.

#### Pentru a adăuga articole noi la operațiuni:

- 1 Faceți clic pe **Adăugare** și selectați **Articole noi la operațiuni**.
- 2 Selectați o opțiune din lista verticală **Aplicabilitate**.
	- **Toate vehiculele**: Aplică articolele noi tuturor vehiculelor.
	- **Model vehicul**: Selectați caseta de selecție necesară în coloana **Vehicule**.
	- **Categorie de vehicul**: Faceți clic în câmp și selectați din lista verticală.
- $3$  Faceți clic pe pictograma  $\pm$  Operațiuni, selectați o categorie, o secțiune și o operațiune.
- 4 Faceți clic pe **Adăugare**.

Dacă doriți să excludeți operațiuni selectați și adăugați numai o categorie și o secțiune. Faceți clic pe pictograma + Excluderi, selectați din lista verticală și faceți clic pe **Adăugare**.

#### Pentru a adăuga un tip de articol și detalii:

- 1 Faceți clic pe **Adăugare**.
- 2 Selectați **Tip articol** din lista verticală și completați câmpurile corespunzătoare.
- 3 Faceți clic pe pictograma  $\blacksquare$ .
- 4 Faceți clic pe **Salvare**.
- Dacă operațiunea include deja o piesă sau un articol divers, îl puteți ignora selectând caseta de selecție **Se ignoră dacă articolul există deja în operațiune**.
- Pentru a actualiza Elaborare operațiuni, faceți clic pe  $\ell$ , modificați detaliile, apoi faceți clic pe **Salvare**.

## <span id="page-44-0"></span>Recomandări de vânzări complementare

Modulul Recomandări de vânzări complementare vă permite să adăugați recomandări de vânzări complementare care vor genera comercializarea mai multor operațiuni la pregătirea unui deviz.

Pentru a adăuga o recomandare de vânzări complementare:

- 1 Faceți clic pe dala **Recomandări de vânzări complementare**.
- 2 Faceți clic pe **Adăugare recomandare**.
- 3 Faceți clic pe pictograma + Operațiuni și selectați o categorie sau o secțiune și operațiune specifice.
- 4 Faceți clic pe **Adăugare**.
- $5$  Faceți clic pe pictograma + Recomandări.
- 6 Selectați o **Categorie**, **Secțiune** și **Operațiune** din listele verticale.
- 7 Faceți clic pe **Adăugare**.

Pentru a asocia recomandarea de vânzări complementare la vehicule:

- 1 Selectați o opțiune din lista verticală Vehicule.
	- **Toate vehiculele**: Aplică recomandarea de vânzări complementare tuturor vehiculelor.
	- **Model vehicul**: Selectați caseta de selecție necesară în coloana **Vehicule**.
		- o **Vehicule**: Aplică **recomandarea de vânzări complementare** tuturor vehiculelor.
		- o **Model**: Aplică recomandarea de vânzări complementare tuturor vehiculelor din modelul selectat.
		- o **Serie**: Faceți clic pe pictograma pentru extinderea modelului și aplicați recomandarea de vânzări complementare pentru seriile selectate.
		- o **Descriere**: Faceti clic pe pictograma bentru extinderea modelului și a seriei și aplicați recomandarea de vânzări complementare pentru descrierea selectată.
	- **Categorie de vehicul**: Faceți clic în câmp și selectați din lista verticală.
- 2 Faceți clic pe **Salvare**.
- Pentru a actualiza Recomandări de vânzări complementare, faceți clic pe  $\ell$ , modificați detaliile, apoi faceți clic pe **Salvare**.

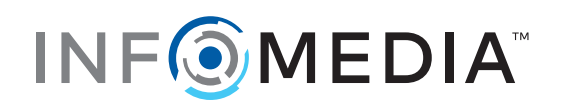